DGP – Diretório de Grupo de Pesquisa

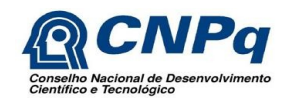

### Sumário

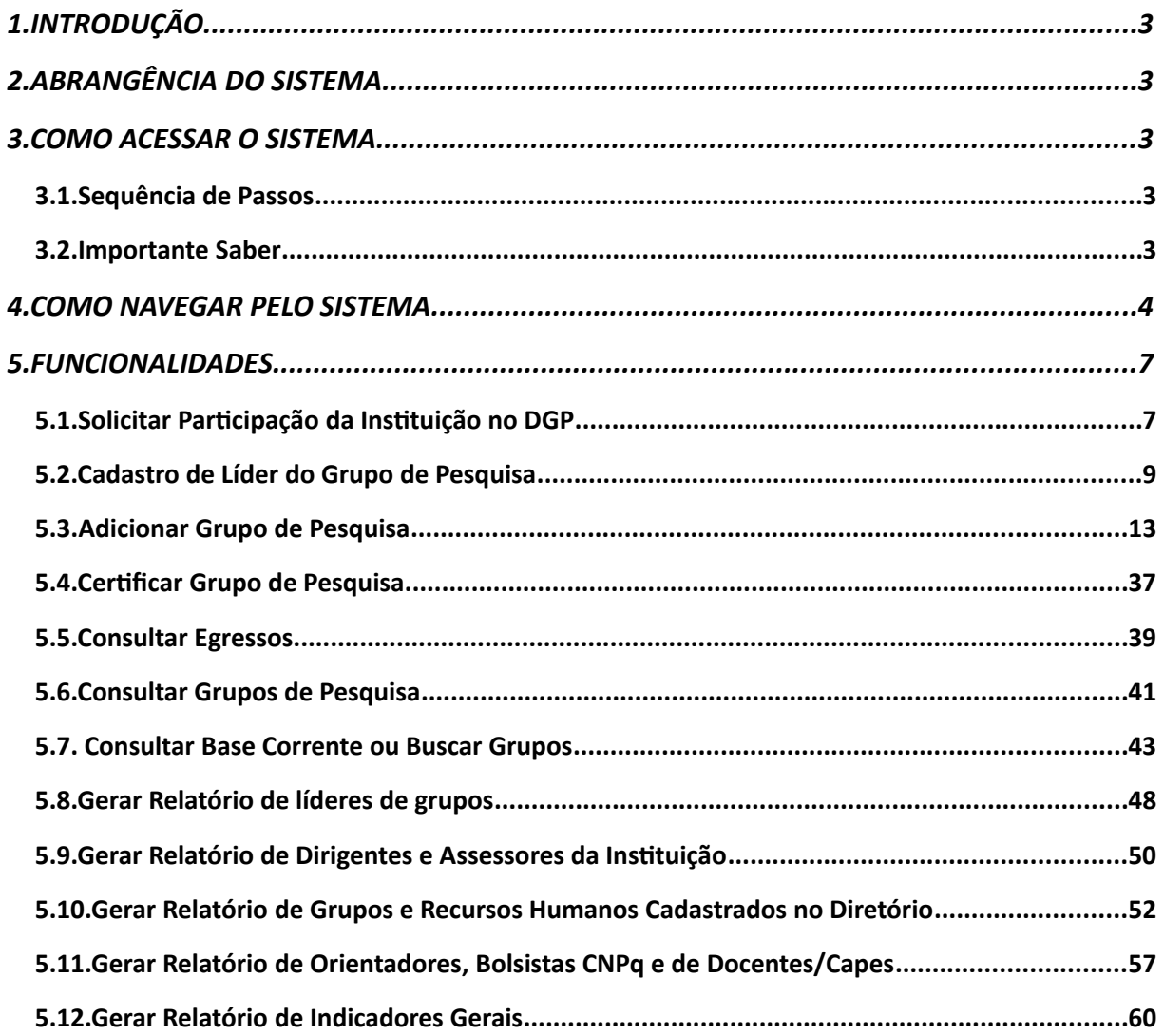

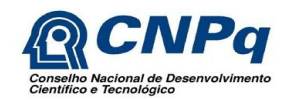

# **Manual do Usuário**

# **1. INTRODUÇÃO**

O objetivo deste documento é apresentar as funcionalidades básicas do sistema Diretório dos Grupos de Pesquisa no Brasil – DGP e orientar os usuários quanto à sua utilização.

# **2. ABRANGÊNCIA DO SISTEMA**

O sistema DGP foi desenvolvido com o objetivo de coletar informações, por meio de um formulário eletrônico, sobre os grupos de pesquisa existentes nas instituições de ensino e de pesquisa brasileiras e de disponibilizar essas informações aos usuários e sociedade em geral.

As informações levantadas dizem respeito aos recursos humanos constituintes dos grupos (pesquisadores, estudantes e técnicos), às linhas de pesquisa em andamento, às especialidades do conhecimento, aos setores de aplicação envolvidos, à produção científica, tecnológica e artística e às parcerias entre grupos e instituições. Além disso, cada grupo é situado no espaço (região, UF e instituição) e no tempo.

Essas informações constituem a chamada Base corrente do DGP, atualizada continuamente pelos participantes. De dois em dois anos, o CNPq tira uma "fotografia" dessa base para a realização de censos.

# **3. COMO ACESSAR O SISTEMA**

### **3.1. Sequência de Passos**

Na página do CNPq, [www.cnpq.br,](http://www.cnpq.br/) o usuário deverá acessar o link da Plataforma Lattes e selecionar a opção do Diretório dos Grupos de Pesquisa. No Portal do DGP, clicar em "Acessar o Diretório", informar login e senha CNPq (a mesma do Currículo Lattes) na tela de autenticação e clicar no botão "Acessar". (Figura 1).

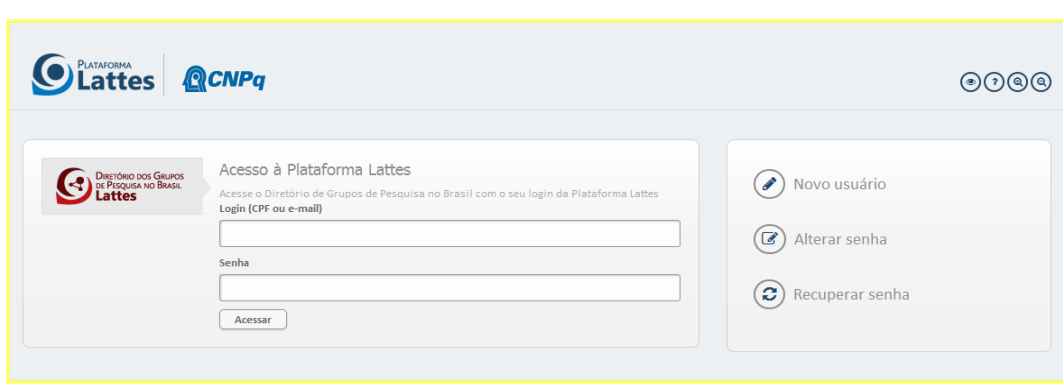

### Figura 1 - Tela de Login do DGP

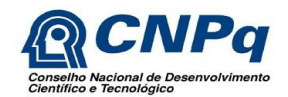

### **3.2. Importante Saber**

Somente usuários participantes do DGP têm acesso ao sistema Diretório dos Grupos de Pesquisa no Brasil – DGP: Titulares de instituições cadastrados no Diretório de Instituições – DI do CNPq; Dirigentes e Assessores, responsáveis pelo DGP nas instituições participantes (previamente cadastrados no Diretório de Instituições – DI com essa permissão), Líderes de grupos, Pesquisadores, Estudantes, Técnicos e Colaboradores estrangeiros.

# **4. COMO NAVEGAR PELO SISTEMA**

Após efetuar a autenticação, será apresentada a tela do menu "Início" do sistema para o usuário. A tela varia conforme o tipo de perfil autenticado.

Os perfis existentes no DGP são:

Titular – é o titular cadastrado no Diretório de Instituições - DI do CNPq. Esse acesso é destinado apenas aos titulares de instituições ainda não participantes do DGP e que desejam solicitar a sua participação (Figura 2);

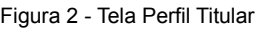

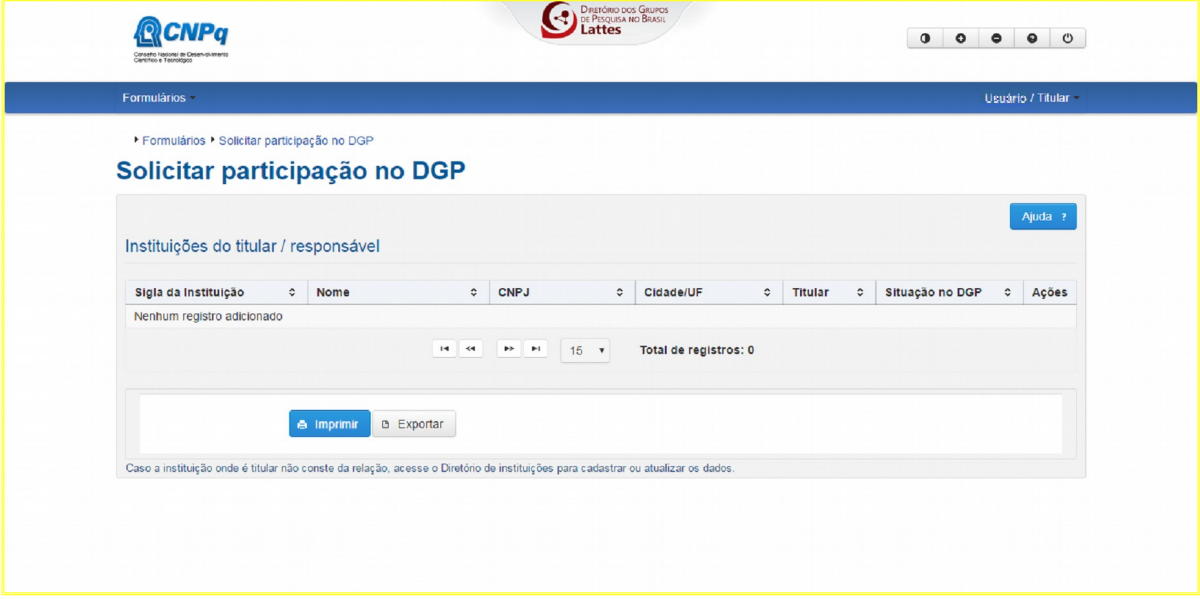

Dirigente institucional de pesquisa e Assessor de pesquisa - representantes cadastrados no Diretório de Instituições - DI do CNPq, gestores do DGP em sua instituição, e que possuem as tarefas de cadastrar líderes e certificar grupos, entre outras (Figura 3);

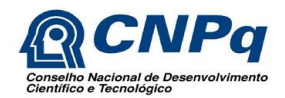

### Figura 3 - Tela Perfil Dirigente

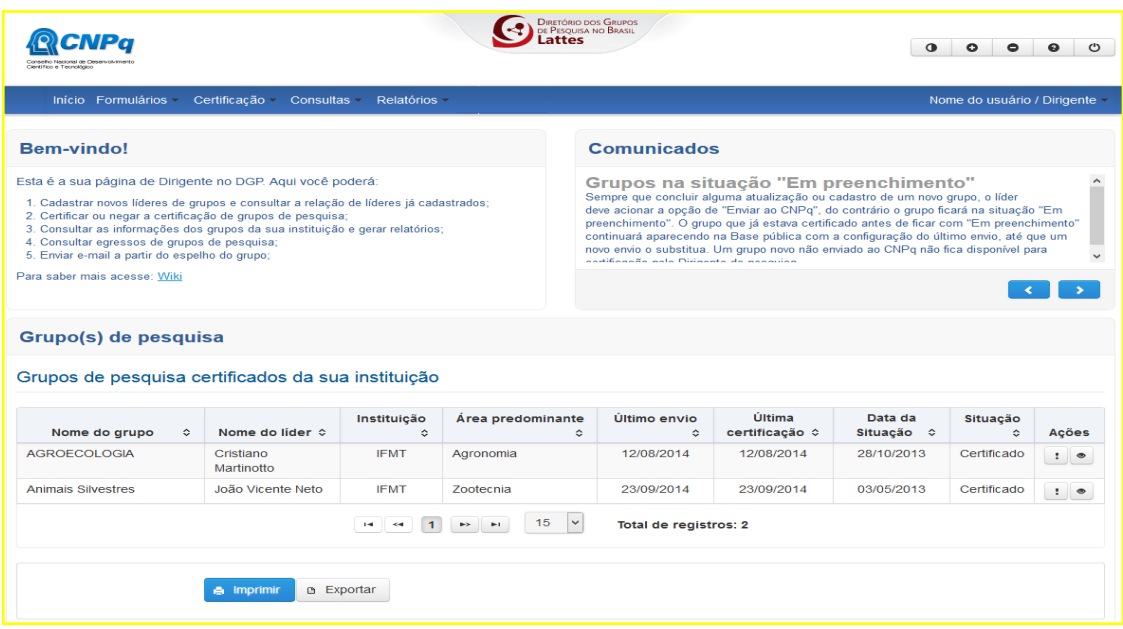

Líder de grupo - líder cadastrado no DGP pelo Dirigente ou Assessor da sua instituição, responsável pelo preenchimento, atualização e envio dos dados do(s) seu(s) grupo(s) (Figura 4);

#### Figura 4 – Tela Perfil Líder

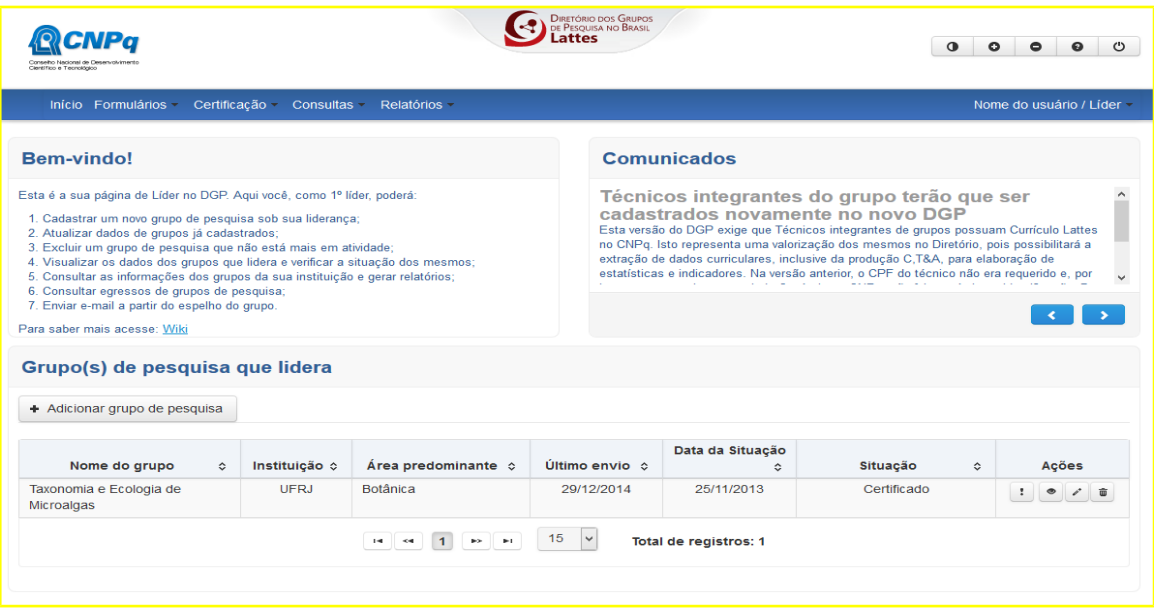

Pesquisador, Estudante, Técnico e Colaborador estrangeiro - participantes dos grupos de pesquisa, cadastrados pelo líder. O acesso desses participantes

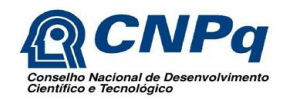

permite visualizar os grupos de que participam e se auto excluírem de um grupo do qual não mais fazem parte ou onde foram incluídos indevidamente (Figura 5).

### Figura 5 - Tela Perfil Pesquisador, Estudante, Técnico e Colaborador estrangeiro

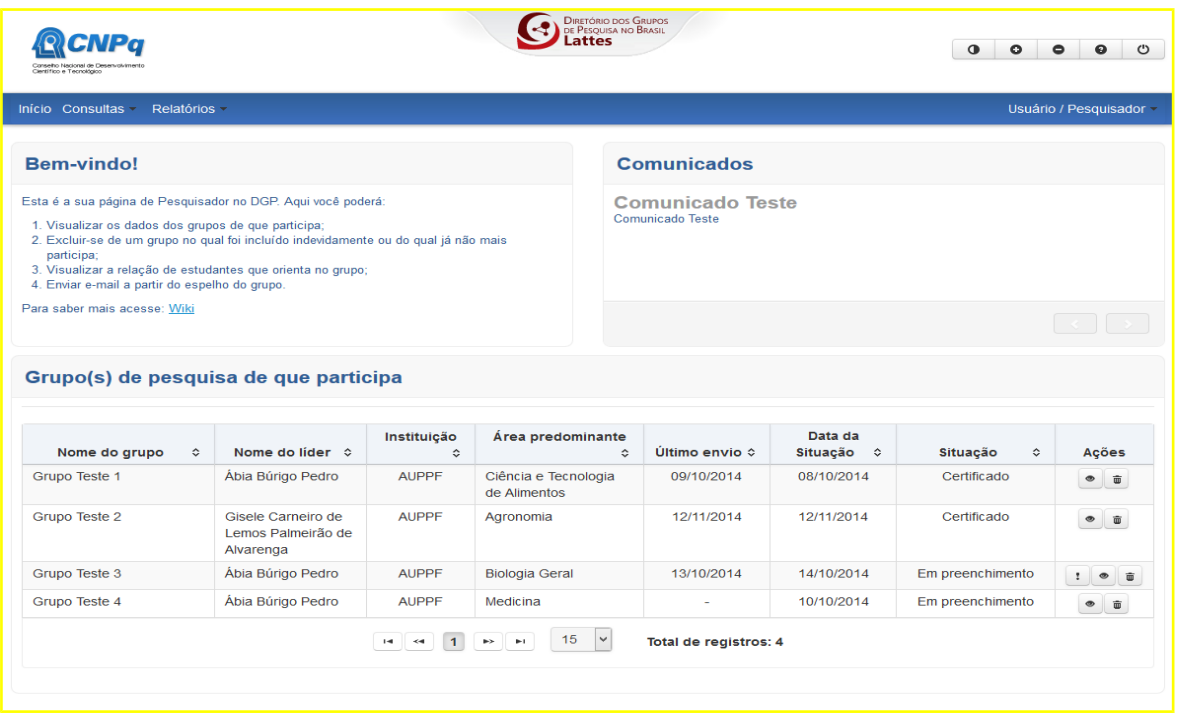

Se o usuário tiver mais de um perfil, a página inicial abrirá com o primeiro perfil da sequência listada acima. O perfil desejado deverá ser selecionado no canto direito do menu horizontal (faixa azul).

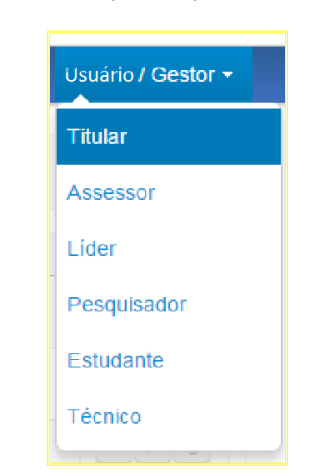

Figura 6 – Menu drop-in dos perfis do sistema.

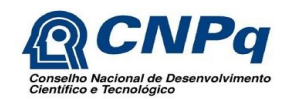

A navegação pelo sistema é feita pelas opções dos menus e pelos ícones de alteração, adição, exclusão e outros localizados nas "Ações".

# **5. FUNCIONALIDADES**

## **5.1. Solicitar Participação da Instituição no DGP**

Essa funcionalidade permite ao Titular de uma instituição, cadastrada e ativa no Diretório de Instituições - DI do CNPq, solicitar a sua inclusão no Diretório de Grupos de Pesquisa no Brasil – DGP.

## **5.1.1. Sequência de Passos**

**1 Passo.** Será exibida a tela "Solicitar participação no DGP", na qual será apresentada a(s) instituição(ões) em que o usuário autenticado tenha o perfil de Titular, com os campos "Sigla", "Nome", "CNPJ", "Cidade/UF", "Titular" e "Situação no DGP" já preenchidos e o campo "Ações" com as opções "Visualizar o espelho da instituição" e "Solicitar a participação da instituição". (Figura 7).

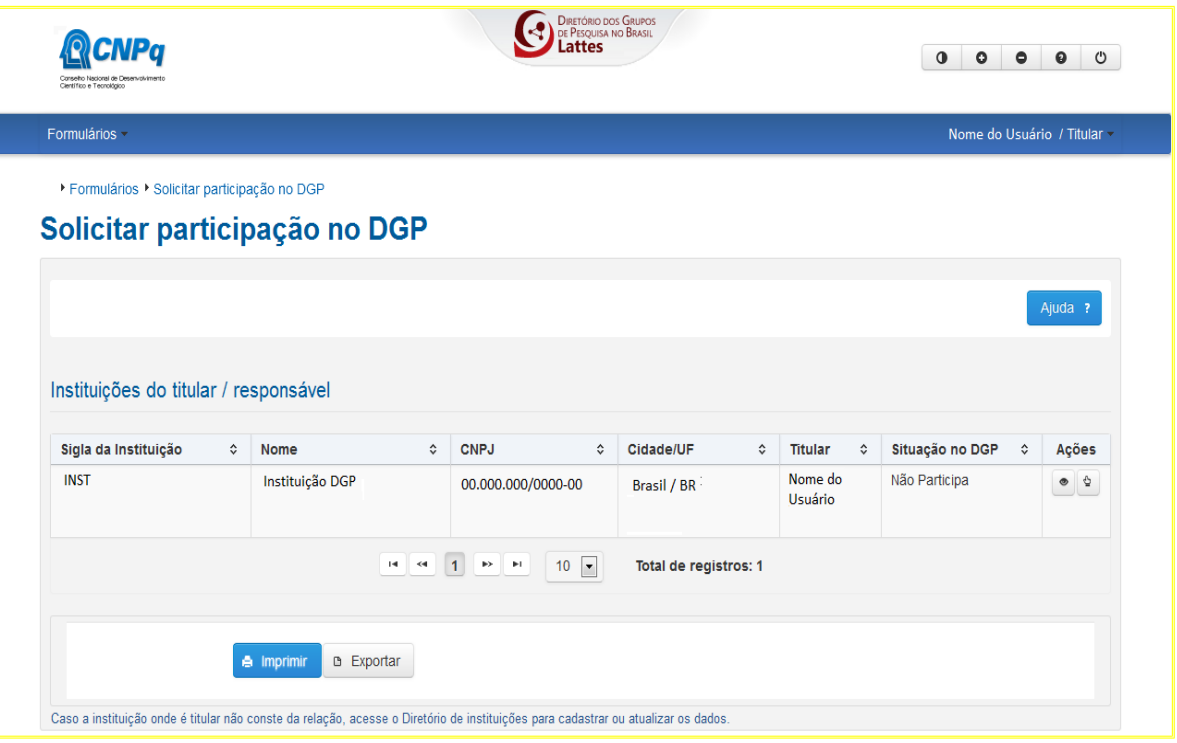

Figura 7 - Tela Inicial Solicitar Participação no DGP

**2 Passo.** O usuário deverá clicar na opção "Solicitar participação da instituição". O sistema exibirá a tela "Descrição da Instituição" com os campos "Descrição sucinta das atividades de pesquisa da instituição, resultados obtidos e esperados"; "Descrição sucinta da infraestrutura de pesquisa na instituição", "Nome do grupo" e "Nome do líder". No bloco "Representantes DGP

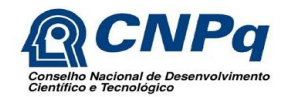

Versão 1.0

sugeridos", deverão ser informados o "Nome do dirigente" e o "Nome do assessor", que serão os responsáveis pelo DGP na instituição caso a solicitação seja aprovada. No momento da solicitação, estes também deverão estar cadastrados no Diretório de Instituições - DI do CNPq. Todos os campos são de preenchimento obrigatório (Figura 8).

Figura 8 - Tela Descrição da Instituição

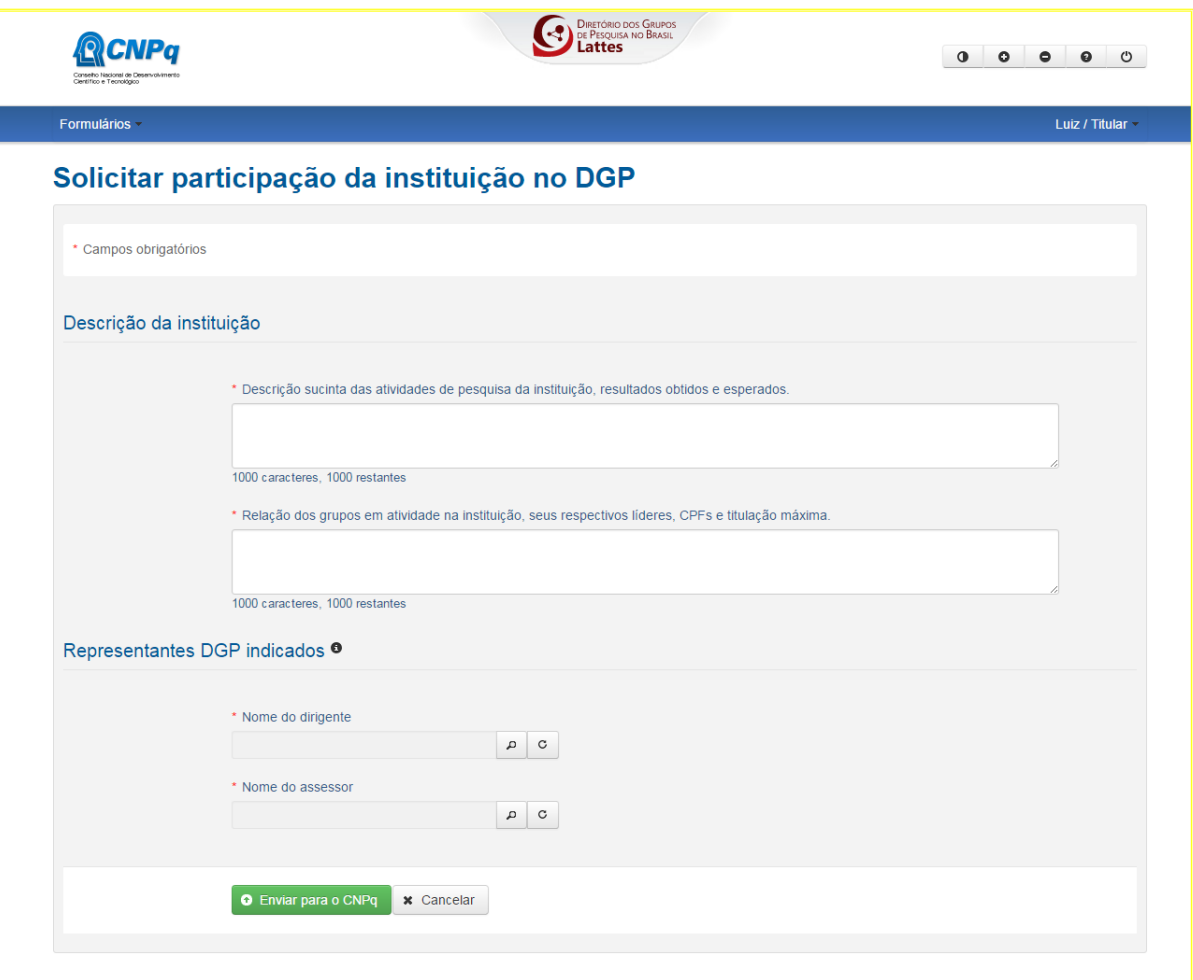

**3 Passo.** Após o preenchimento dos campos obrigatórios o usuário deverá clicar no botão "Enviar para o CNPq", ou "Cancelar" para retornar à tela anterior.

**4 Passo.** Ao clicar no botão "Enviar para o CNPq," o sistema retornará para a tela de "Solicitar participação no DGP" com o status "Em Análise" na coluna "Situação no DGP", tendo disponíveis os botões de "Visualizar Espelho da solicitação", "Imprimir" e "Exportar" (Figura 9).

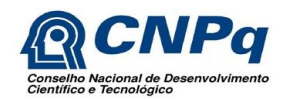

Versão 1.0

Figura 9 - Tela Solicitação enviada com sucesso

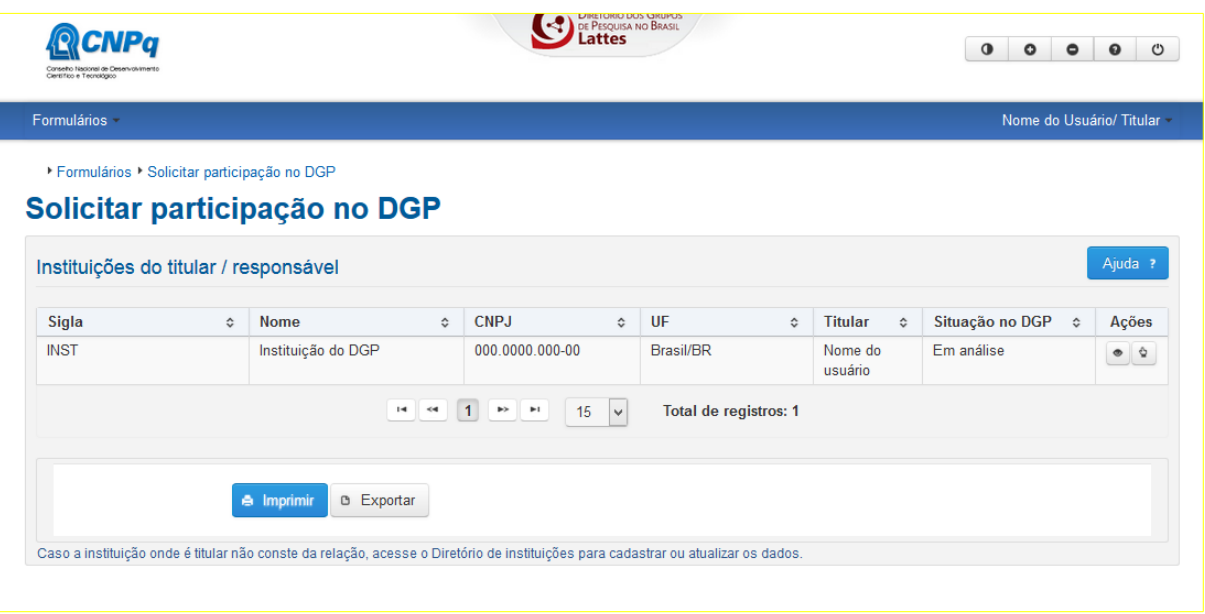

### **5.1.2. Importante Saber**

1 - Somente os usuários com o perfil "Titular" têm acesso à funcionalidade. Esse perfil é associado ao usuário no Diretório de Instituições – DI do CNPq, acesso disponível no portal da Plataforma Lattes.

2 - O CNPq, por meio da área gestora do DGP, terá 20 dias; prorrogáveis por mais 10 dias, (Decreto nº 7.724, de 16.05.2012) para análise da solicitação. O Titular deverá acessar o Diretório com sua senha para verificar o resultado da solicitação. Em caso de aprovação, o acesso do Dirigente e do Assessor ao sistema será automaticamente liberado. Se não aprovada, um e-mail com o motivo da negação é enviado automaticamente pelo sistema ao Titular.

3- O Titular que teve sua solicitação negada poderá enviar novamente a solicitação de participação, com informações atualizadas.

4- A instituição que ainda não tem seu cadastro no DI e que deseja pleitear seu ingresso no DGP terá que providenciar o cadastro previamente. As orientações necessárias estão na página principal do Portal do DGP, no menu "O Diretório" opção "Como participar".

### **5.2. Cadastro de Líder do Grupo de Pesquisa**

Essa funcionalidade permite ao Dirigente de pesquisa ou Assessor consultar a base de Currículos Lattes para indicar (cadastrar) os líderes de grupos de pesquisa da sua instituição e permite também excluir líderes já cadastrados. Quando um novo líder é indicado, o sistema emite, automaticamente, um e-mail notificando o cadastro a ele. Quando um novo líder é

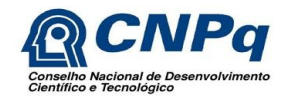

indicado, o sistema emite, automaticamente, um e-mail notificando o cadastro a ele. O sistema oferece, ainda, sugestões de potenciais líderes na instituição, que são os bolsistas de produtividade do CNPq, modalidades "PQ", "PQ Sênior" e "DT".

### **5.2.1. Sequência de Passos**

**1 Passo.** Na tela inicial, o usuário seleciona, no menu "Formulários", a opção "Cadastro de líder" (Figura 10)

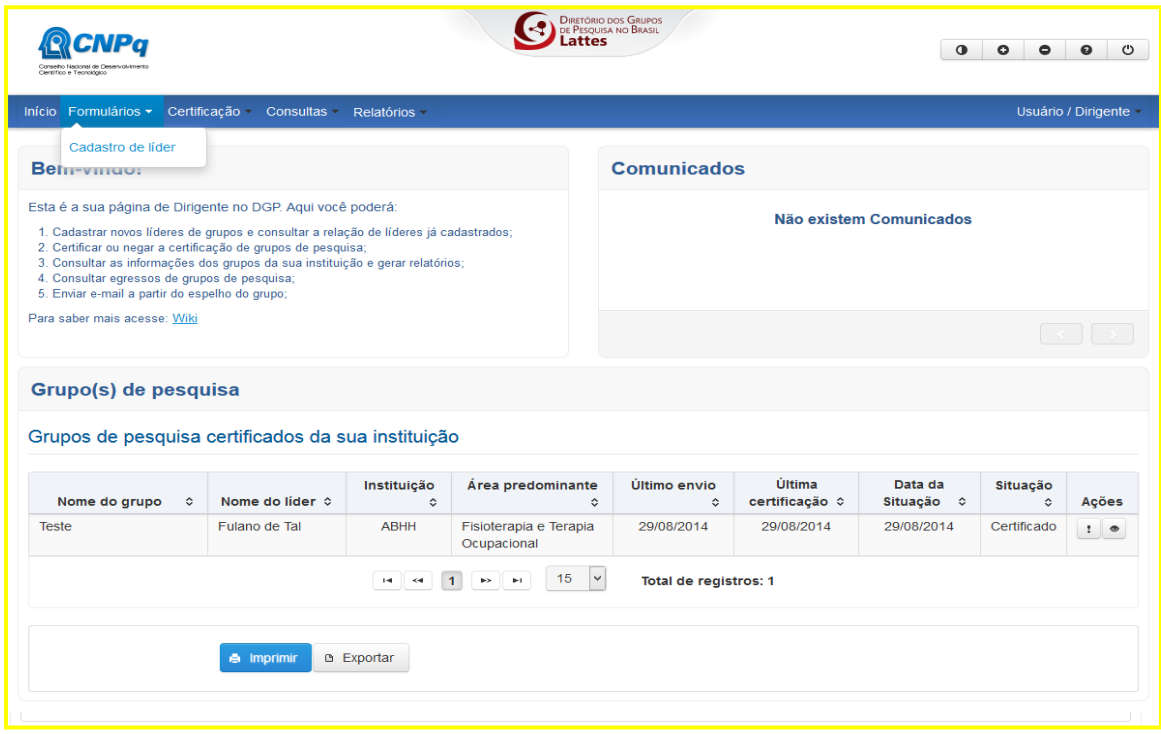

Figura 10 - Tela Inicial do Dirigente

**2 Passo.** Será exibida a tela "Cadastrar líderes" (Figura 11). O campo "Instituição" já virá preenchido com a instituição na qual o usuário tenha o perfil de Dirigente ou Assessor. Caso o usuário esteja vinculado como Dirigente ou Assessor a mais de uma instituição, deverá selecionar a desejada no próprio campo de Instituição.

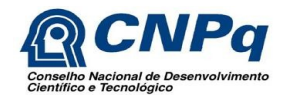

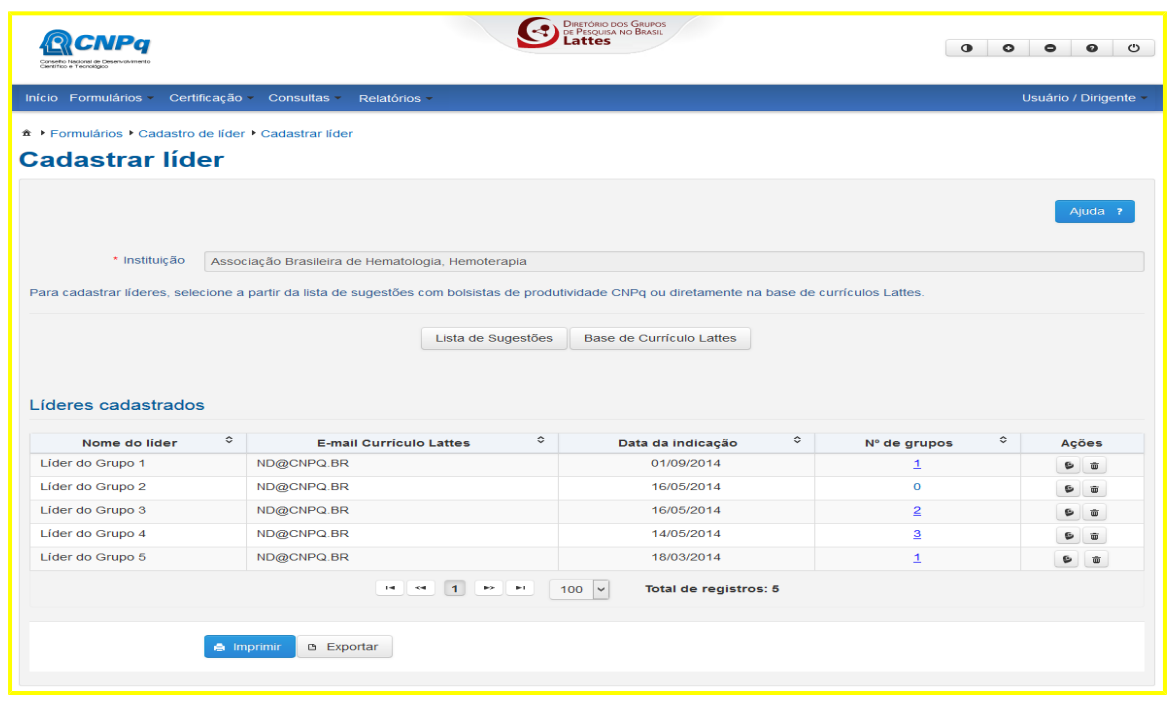

**3 Passo.** Acionar a opção "Lista de sugestões" ou "Base de Currículos Lattes" para indicar o(s) líder(es) que deseja.

**4 Passo.** Na opção "Lista de sugestões" é apresentada a relação de bolsistas da instituição com os campos "Nome", "Titulação máxima", "Email Currículo Lattes" e "Bolsistas (modalidade da bolsa)" já preenchidos e o campo "Ações", de onde o usuário poderá visualizar o currículo do bolsista. (Figura 12). Para indicar bolsistas sugeridos como líderes de grupo, marcar as quadrículas correspondentes aos nomes que deseja indicar e clicar em "Concluir. Na opção "Base de Currículos Lattes", o usuário deverá acionar o botão "Indicar currículo" do líder identificado após consulta pelo nome ou CPF.

Figura 12 - Tela Lista de Sugestões

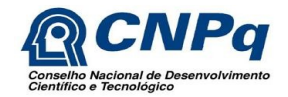

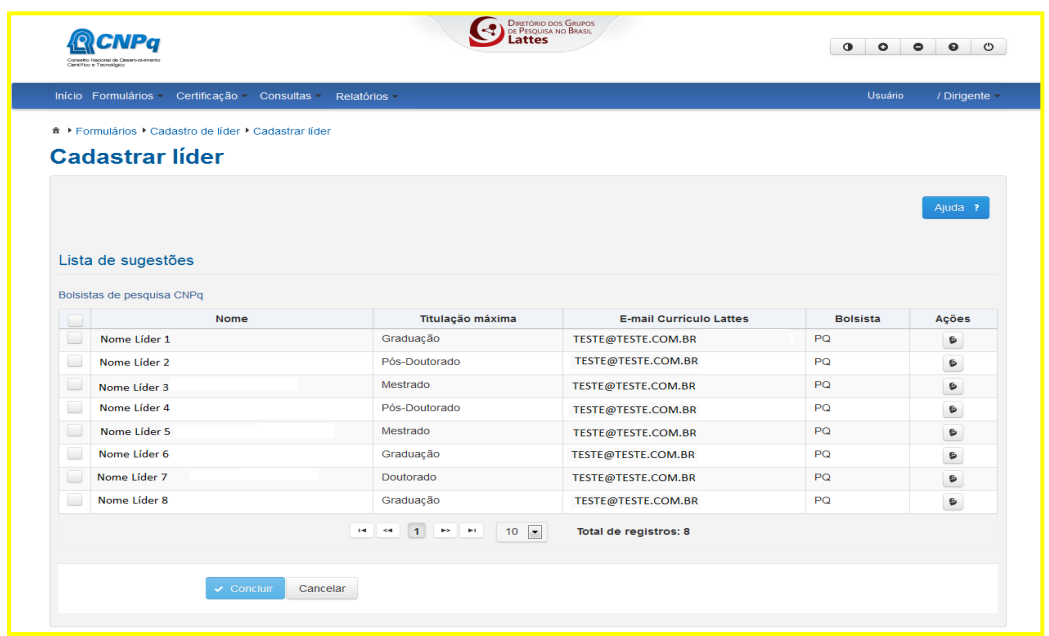

**5 Passo.** Os líderes cadastrados serão apresentados na tela "Líderes cadastrados", com os respectivos campos "Nome do líder", "Email Currículo Lattes", "Data da indicação" e "N° de Grupos (que lidera)" já preenchidos e o campo "Ações," de onde o usuário poderá visualizar o currículo de um líder ou excluir um líder da lista (Figura 13).

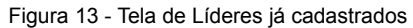

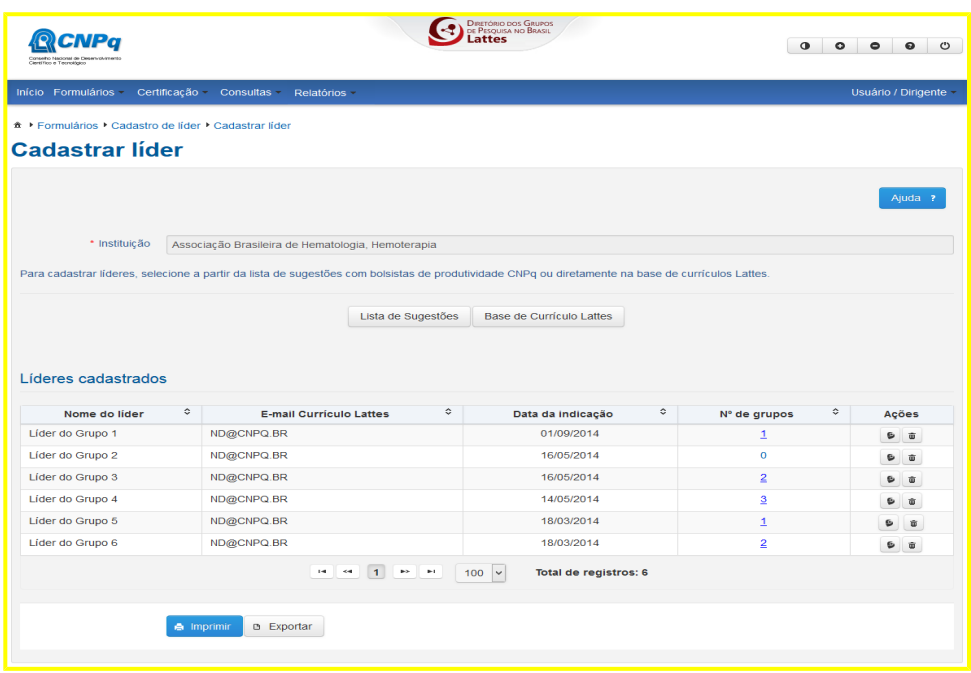

### **5.2.2. Importante Saber**

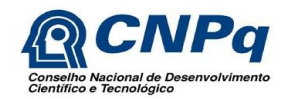

Somente os usuários com o perfil "Dirigente" e "Assessor" têm acesso a essa funcionalidade.

## **5.3. Adicionar Grupo de Pesquisa**

O grupo de pesquisa é definido como um conjunto de indivíduos organizados hierarquicamente em torno de uma ou, eventualmente, duas lideranças:

- Cujo fundamento organizador é a experiência, o destaque e a liderança no terreno científico ou tecnológico; no qual existe envolvimento profissional e permanente com a atividade de pesquisa;
- Cujo trabalho se organiza em torno de linhas comuns de pesquisa que subordinam-se ao grupo (e não ao contrário);
- E que, em algum grau, compartilha instalações e equipamentos. O conceito de grupo admite aquele composto de apenas um pesquisador e seus estudantes.

A configuração de um grupo de pesquisa é dinâmica, tanto em relação às suas linhas de pesquisa, como em relação aos seus membros (principalmente estudantes, que permanecem no grupo, com esse perfil, por um período mais curto), às parcerias que estabelece com instituições e empresas, etc. Além disso, sempre terão grupos novos a serem cadastrados e grupos que se tornaram inativos a serem excluídos. Desta forma, a necessidade de atualizações é contínua e permanente.

### **5.3.1. Sequência de Passos**

**1 Passo.** Na tela inicial, será apresentada a tabela com os grupos que lidera (ou vazia se não houver nenhum grupo cadastrado), contendo os campos "Nome do grupo", "Instituição", "Área predominante", "Último envio", "Data da situação", "Situação" e "Ações". O usuário deverá clicar no botão "Adicionar grupo de pesquisa" ou selecionar a opção "Grupo de Pesquisa" no menu "Formulários" para inserir um novo grupo, ou clicar no ícone "Alterar grupo de pesquisa", localizado na coluna "Ações", para atualizar um grupo já existente. O sistema ainda oferece as ações de "Visualizar espelho do grupo de pesquisa", "Excluir grupo de pesquisa" e "Casos atípicos", que aparece apenas quando há tal ocorrência. (Figura 14).

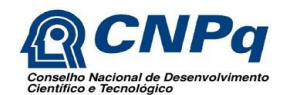

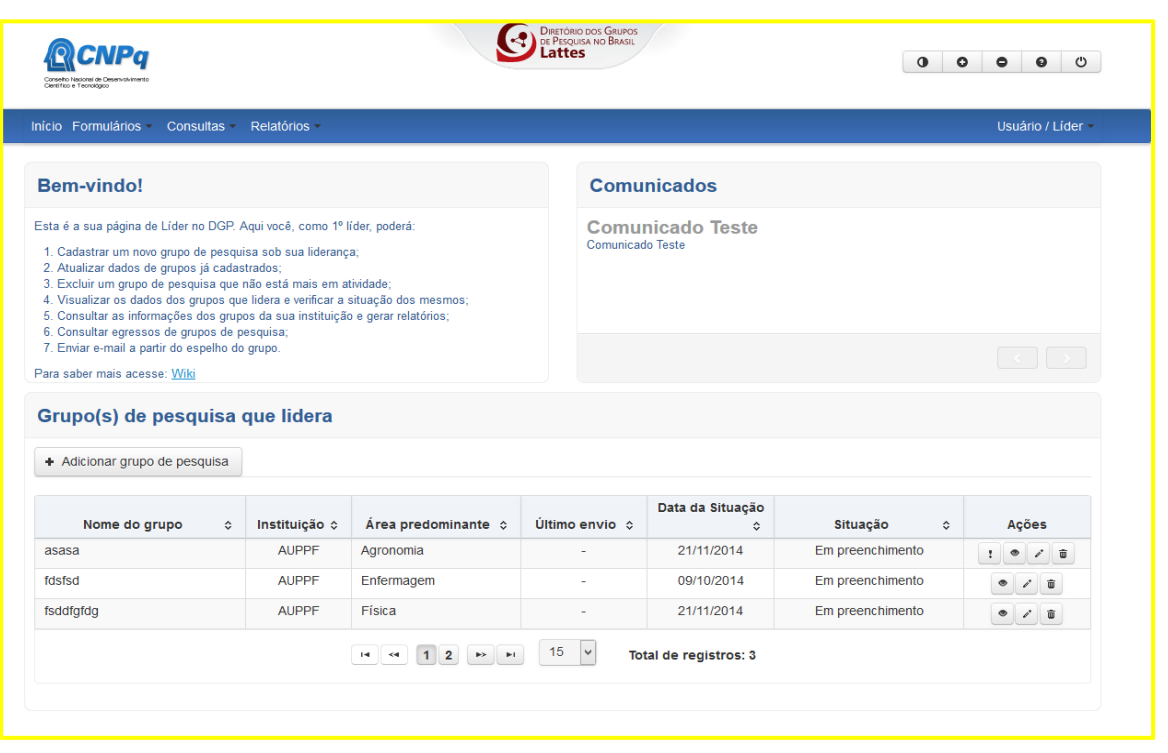

**2 Passo.** Será exibida a tela "Dados do Grupo – Identificação" (Figura 15) com os campos "Instituição do grupo" e "Primeiro líder" já preenchidos (se o líder possuir apenas uma instituição vinculada a ele; se não, é preciso selecionar a instituição). Os campos "Nome do grupo", "Ano de formação", "Grande área predominante" e "Área predominante" são de preenchimento obrigatório. Se a instituição do grupo contiver unidades vinculadas a ela, o campo "Unidade" ficará disponível para preenchimento (não obrigatório). O usuário deverá clicar no ícone de "Pesquisar Unidade" e, na tela referida, pesquisar por palavra-chave ou expandir a hierarquia (clicando na setinha ao lado das unidades) para selecionar a unidade desejada (clicando sobre o nome da mesma). O sistema retorna à tela anterior com o campo "Unidade" preenchido e não

editável. Para alterar a unidade, pesquisar novamente ou limpar o campo clicando no ícone "O ". Se não houver nenhuma unidade cadastrada, o campo ficará indisponível (a hierarquia da instituição e as unidades apresentadas são as cadastradas no Diretório de Instituições - DI do CNPq, acessível pelo portal da Plataforma Lattes). Para concluir, clicar na opção "Salvar" e depois em "Próximo".

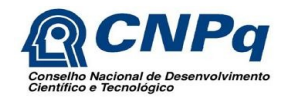

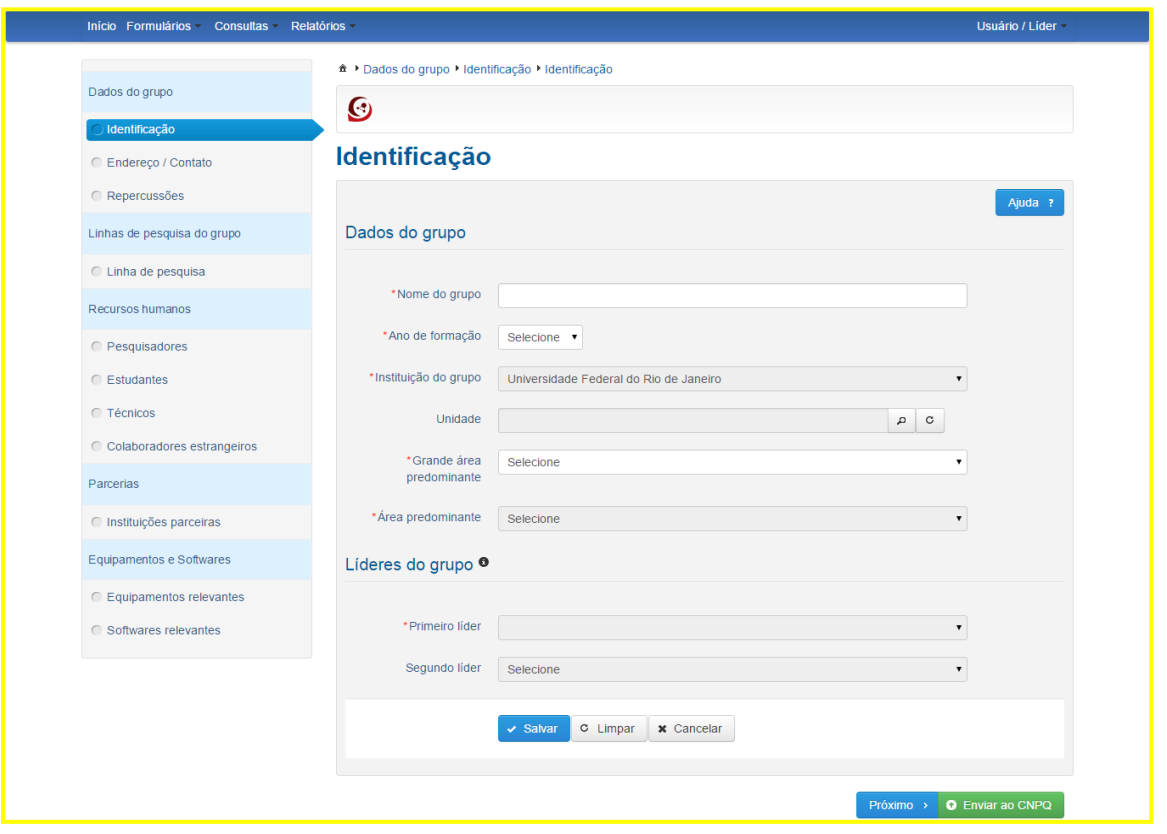

**3 Passo.** O sistema exibirá a tela "Dados do Grupo – Endereço/Contato" (Figura 16). Nessa tela, o usuário deverá informar o CEP ou o Endereço (válido nos Correios) e clicar no ícone de "Pesquisar endereço". Os campos obrigatórios serão preenchidos automaticamente, exceto o campo "Número", que deverá ser informado manualmente. Os campos "Complemento" e "Caixa Postal" são de preenchimento opcional. No campo "Localização Georeferenciada", o usuário deverá clicar no ícone de "Localização automática" para carregar os dados da latitude e longitude do endereço informado. Para refinar a localização referente ao CEP ou endereço informado, clicar no ícone "Refinar localização do mapa". No "Contato do Grupo", o usuário deverá preencher os campos obrigatórios "Telefone" e "Email" (e-mail do grupo preferencialmente, ou do líder se não houver um do grupo), sendo os campos "Fax" e "Website" de preenchimento opcional.

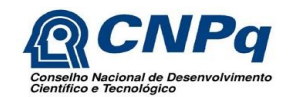

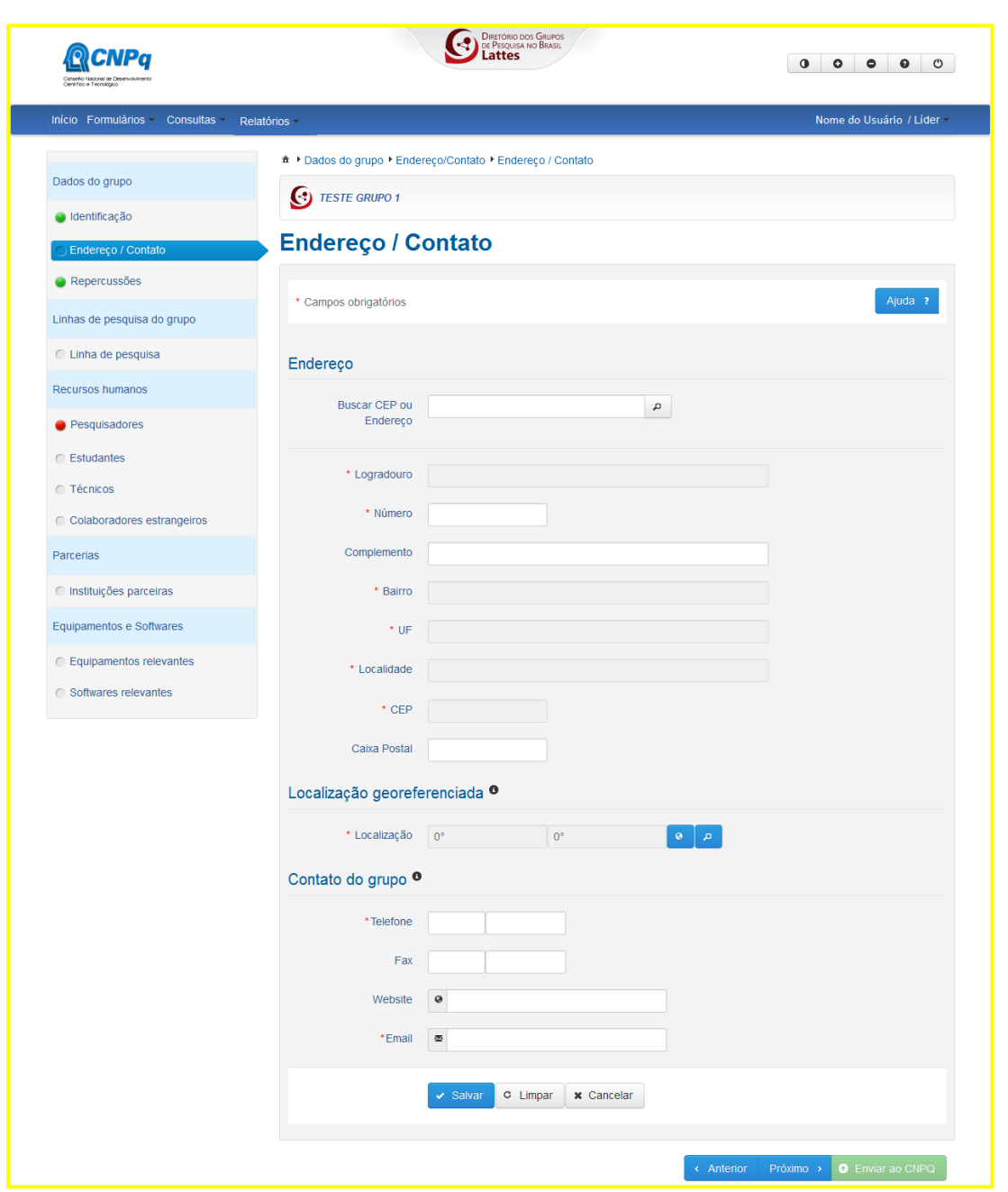

**4 Passo.** O usuário deverá acionar uma das opções: "Salvar", para apenas salvar as informações já preenchidas ou "Próximo", para salvar as informações e dar prosseguimento ao cadastro.

**5 Passo.** Ao acionar a opção "Próximo", o sistema exibirá a tela "Dados do Grupo - Repercussões" (Figura 17), onde será apresentado o campo "Repercussão do trabalho do grupo", de preenchimento opcional. No campo "Participação em redes de pesquisa", a opção "Não" já virá marcada. Caso selecione a opção "Sim" (Figura 18), o sistema apresentará o campo "Rede de pesquisa", de preenchimento obrigatório, e os campos "Website/blog" e "Sigla",

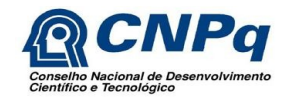

de preenchimento opcional. Feito isso, deverá clicar na opção "Concluir" para adicionar as informações na tabela. Em seguida, poderá "Salvar, Limpar ou Cancelar" o registro. Após salvar, clicar em "Próximo" para prosseguir. O botão "Cancelar" cancela a última operação sem salvar e vai para a tela de "Início", fechando o formulário.

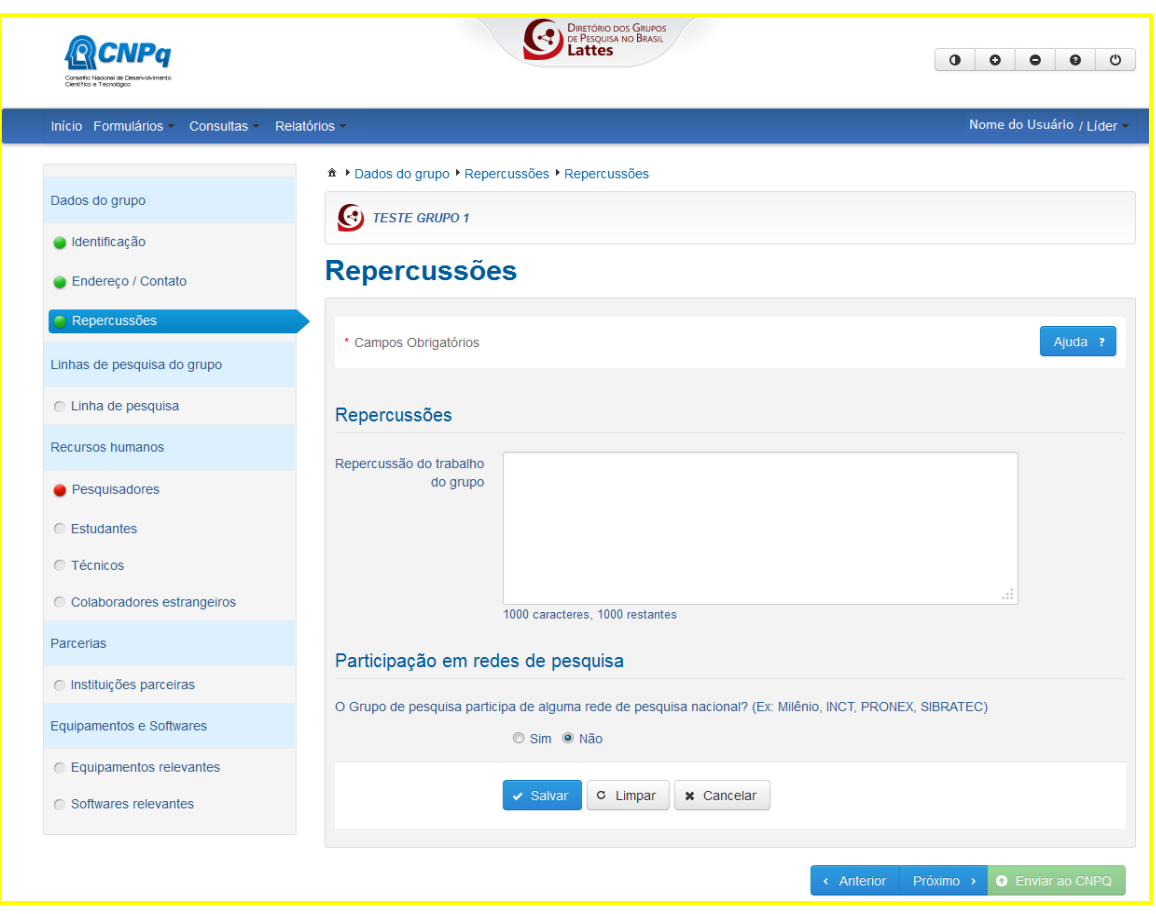

Figura 17 - Tela Repercussão opção "Não"

Figura 18 - Tela Repercussão opção "Sim"

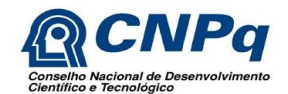

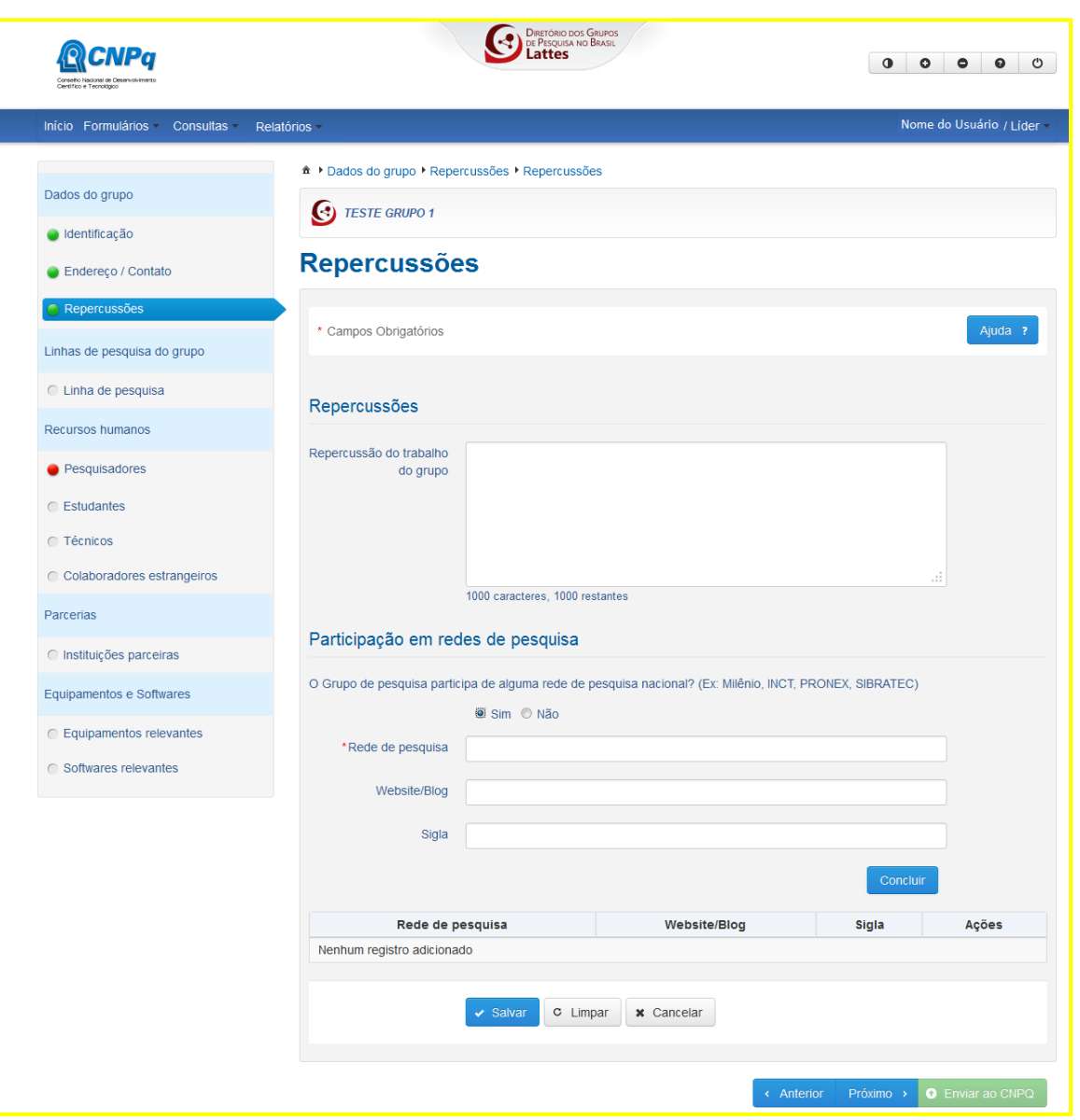

**6 Passo.** Será exibida a tela "Linhas de Pesquisa – Linha de Pesquisa" (Figura 19), contendo a tabela de linhas já cadastradas (ou vazia se não houver nenhuma inserida) com os campos "Nome da linha de pesquisa", "Dados completos", "Pesquisadores relacionados" e as "Ações" de visualizar, editar e excluir linha de pesquisa. Se uma linha já cadastrada contiver o valor "Não" na coluna "Dados completos", o usuário deverá editar a linha para completar as informações. Para incluir uma nova linha, clicar no botão "Adicionar linha de pesquisa".

Figura 19 - Tela Linha de Pesquisa

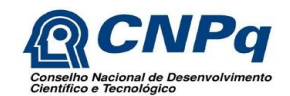

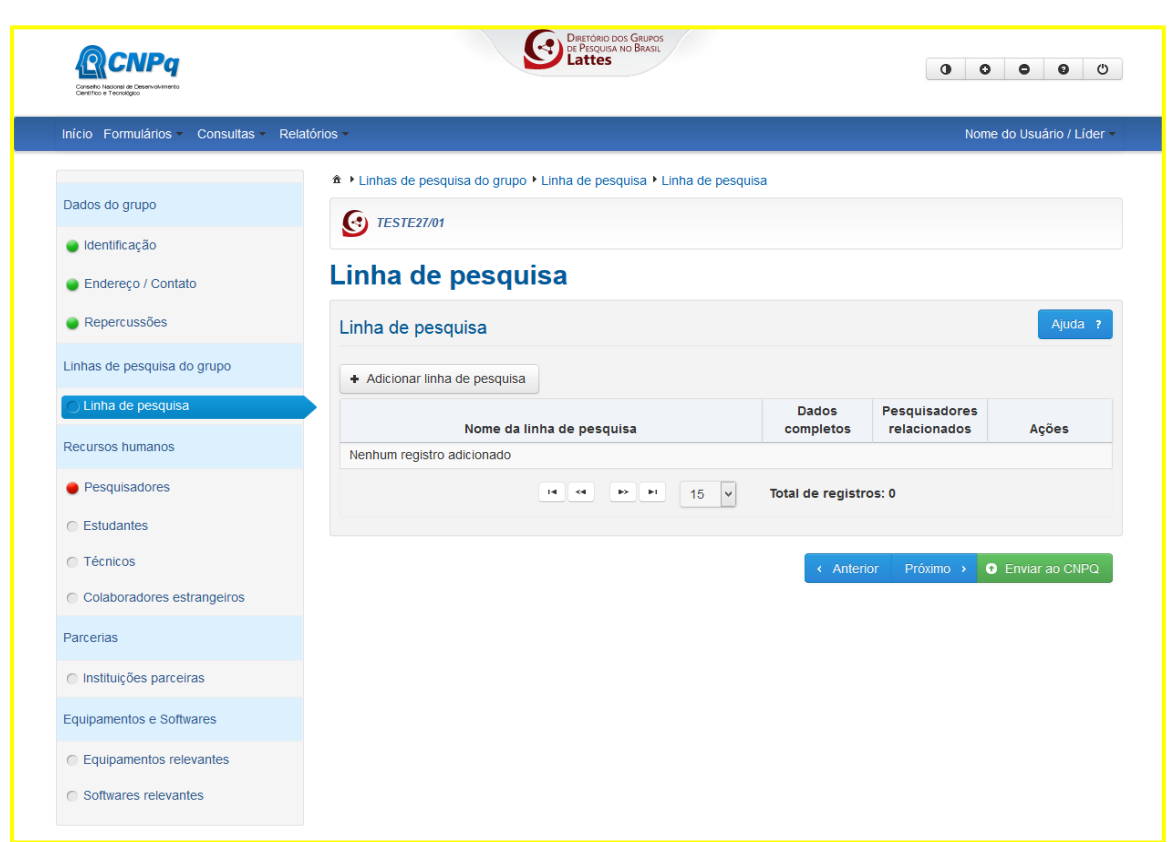

**7 Passo.** Será exibida a tela com os blocos "Cadastrar Linha de Pesquisa" com os campos "Linha de pesquisa" e "Objetivo da linha de pesquisa" e "Palavras-Chave", onde é possível adicionar palavras novas ou selecionar palavras já existentes na base de dados (Figura 20). O nome da linha de pesquisa e pelo menos uma palavra-chave são informações obrigatórias. O usuário deverá clicar no botão "Próximo" para prosseguir.

Figura 20 - Tela Cadastrar Linha de Pesquisa

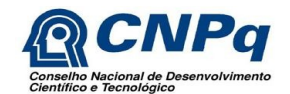

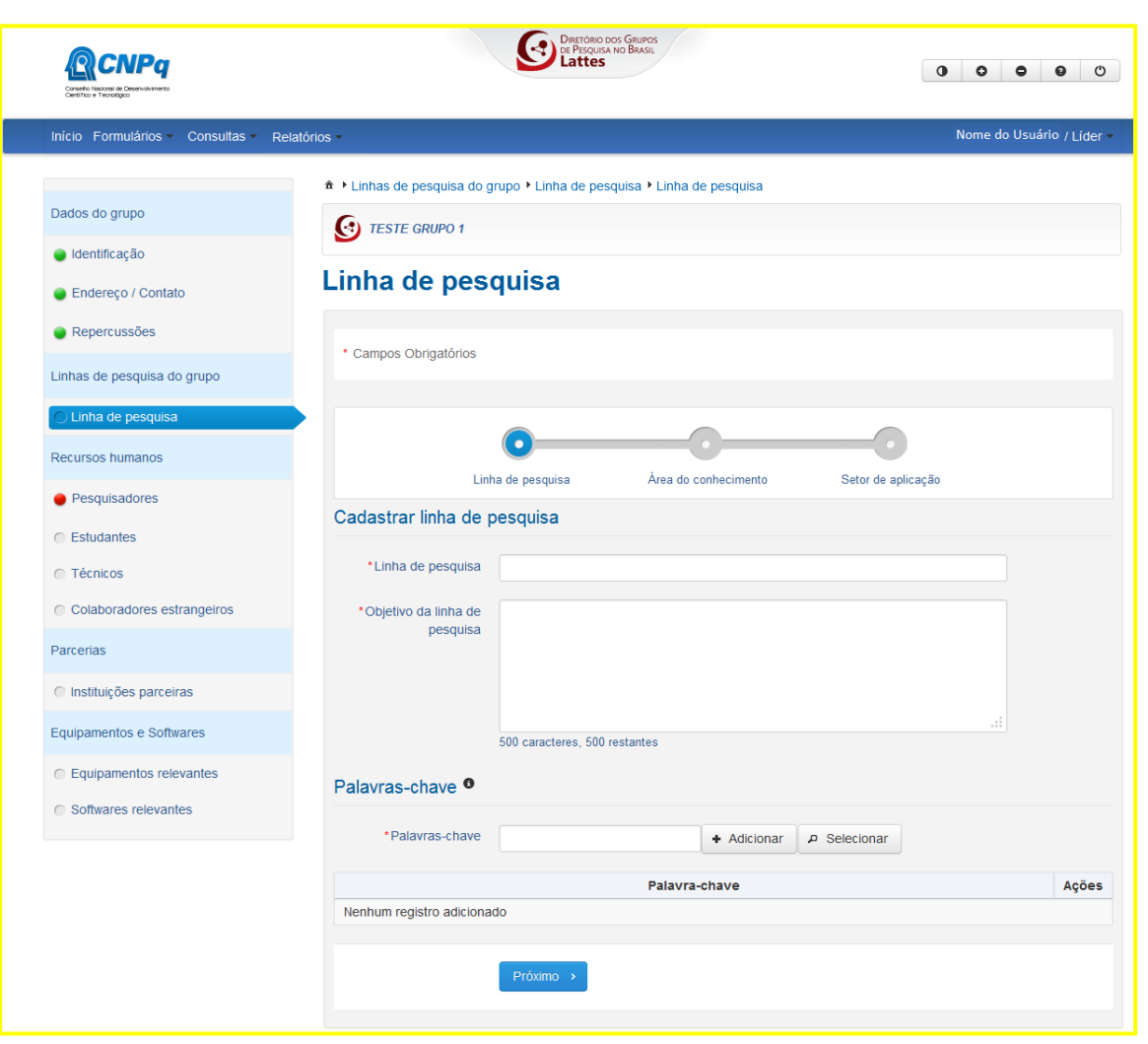

**8 Passo.** Será exibida a tela "Área do Conhecimento da linha de pesquisa", com a tabela de áreas já incluídas (ou vazia se não houver nenhuma área cadastrada) contendo os campos "Ordem", "Grande Área", "Área", "Subárea", "Especialidade" e "Ações" (Figura 21). Cada linha pode ter até 3 áreas informadas e pelo menos uma é obrigatória. O usuário deverá clicar no botão "Adicionar área do conhecimento" para incluir uma área. Feito isso, será apresentada uma tela com as opções "Árvore" ou "Lista". O sistema já vai trazer marcada a opção de "Árvore", onde, ao digitar as primeiras letras, o sistema mostrará às opções de áreas relacionadas à palavra informada. Na opção "Lista", o usuário deverá selecionar a "Grande Área" e, seqüencialmente, "Área", "Subárea" e "Especialidade", clicar no botão "Concluir" e depois em "Próximo". A opção de excluir o registro se localiza no campo "Ações".

Figura 21 - Tela Área de Conhecimento

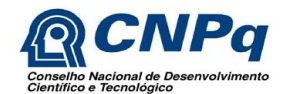

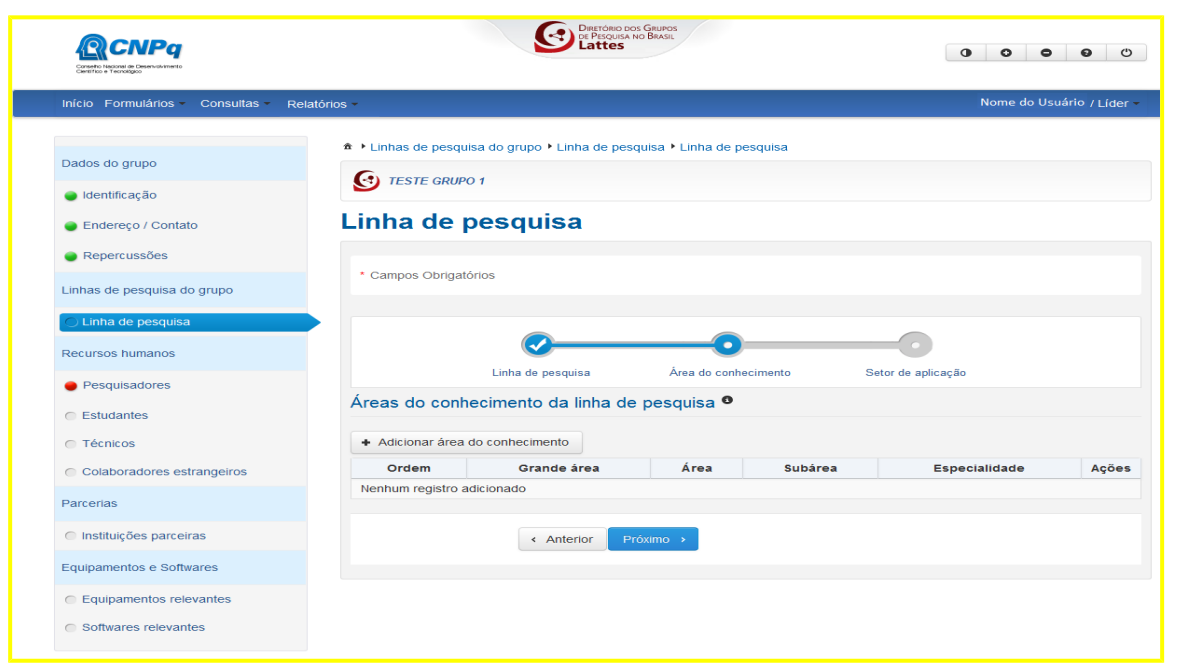

**9 Passo.** Será exibida a tela "Setores de aplicação da linha de pesquisa" com a tabela de setores já incluídos (ou vazia se não houver nenhum setor cadastrado) contendo os campos "Ordem", "CNAE", "Seção", "Divisão" "Grupo" e "Ações" (Figura 22). Cada linha pode ter até 3 setores, sendo pelo menos um obrigatório. O usuário deverá clicar no botão "Adicionar Setor de Aplicação" e, na tela "Pesquisar setor de aplicação", selecionar de um até 03 (três) setores, clicando em seguida no botão "Concluir" para finalizar o cadastro. Terá também a opção de limpar os dados apresentados na tela ou, ainda, de cancelar a ação. A pesquisa de setores deve ser feita digitando uma palavra-chave e em seguida clicando no ícone "Pesquisar setor de aplicação" ao lado do campo. Na tela inicial de "Linha de pesquisa", botão Ajuda, há um link para a tabela completa de setores, caso seja necessária uma pesquisa prévia.

Figura 22 - Tela Setor de Aplicação

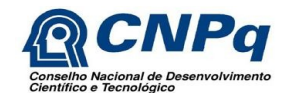

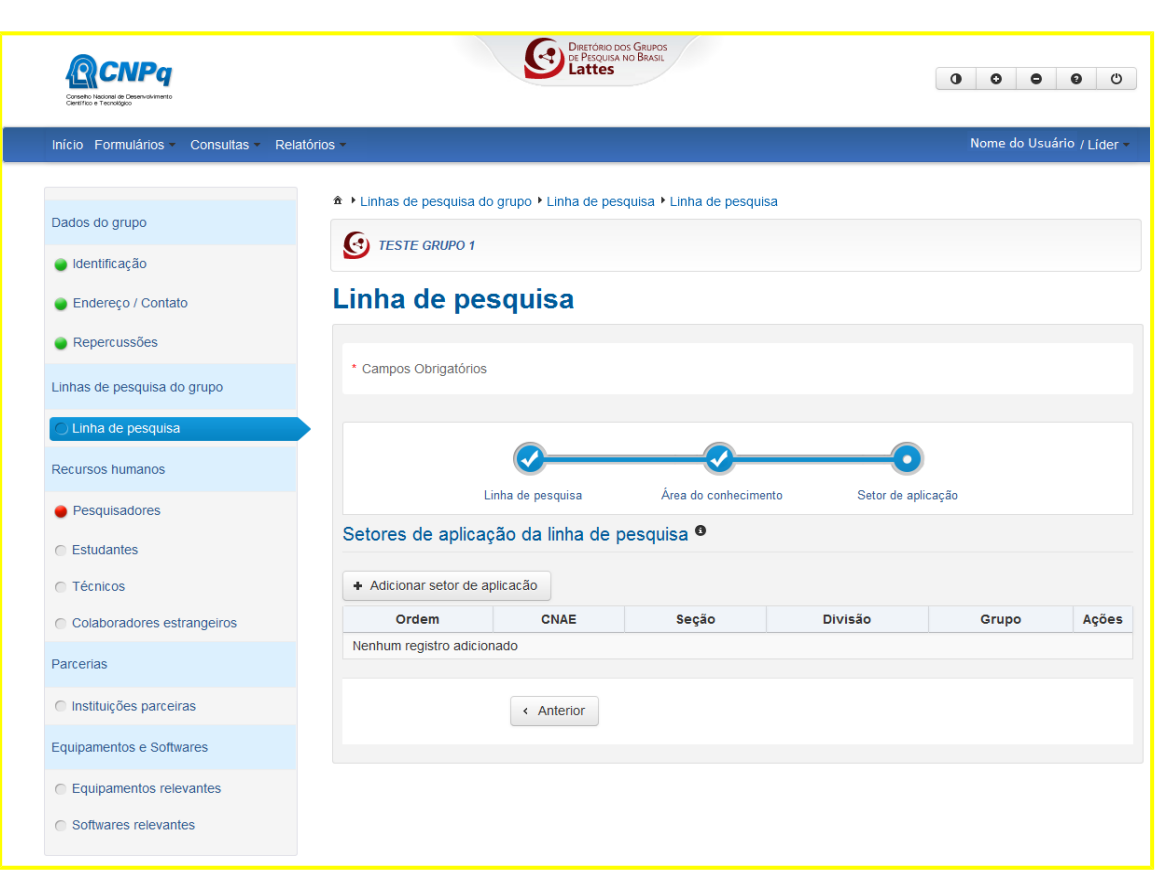

**10 Passo.** Após acionar o botão "Concluir", o sistema retornará para a tela "Linha de Pesquisa", onde o usuário terá disponíveis as ações de "Visualizar linha de pesquisa", "Alterar linha de pesquisa" e "Excluir" uma linha cadastrada. Clicar no botão "Próximo" para continuar.

**11 Passo.** Será apresentada a tela "Recursos Humanos - Pesquisadores", com a listagem dos pesquisadores já castrados no grupo. Se for um novo cadastro, nesse momento constará apenas o nome do pesquisador líder do grupo, sem nenhuma linha de pesquisa associada (Figura 23). Nesse caso, o usuário deverá clicar no botão "Alterar dados pesquisador", selecionar uma ou mais linhas de pesquisa em que o pesquisador atua, "Adicionar" e "Concluir" (Figura 24). De volta à tela "Pesquisadores", o usuário poderá inserir pesquisador clicando no botão "Adicionar pesquisador", que abrirá a tela "Busca Currículo Lattes". Após a consulta e indicação do pesquisador desejado, o usuário deverá selecionar ao menos uma linha de pesquisa para cada pesquisador adicionado, "Concluir" e depois clicar no botão "Próximo".

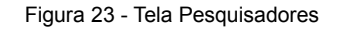

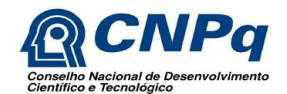

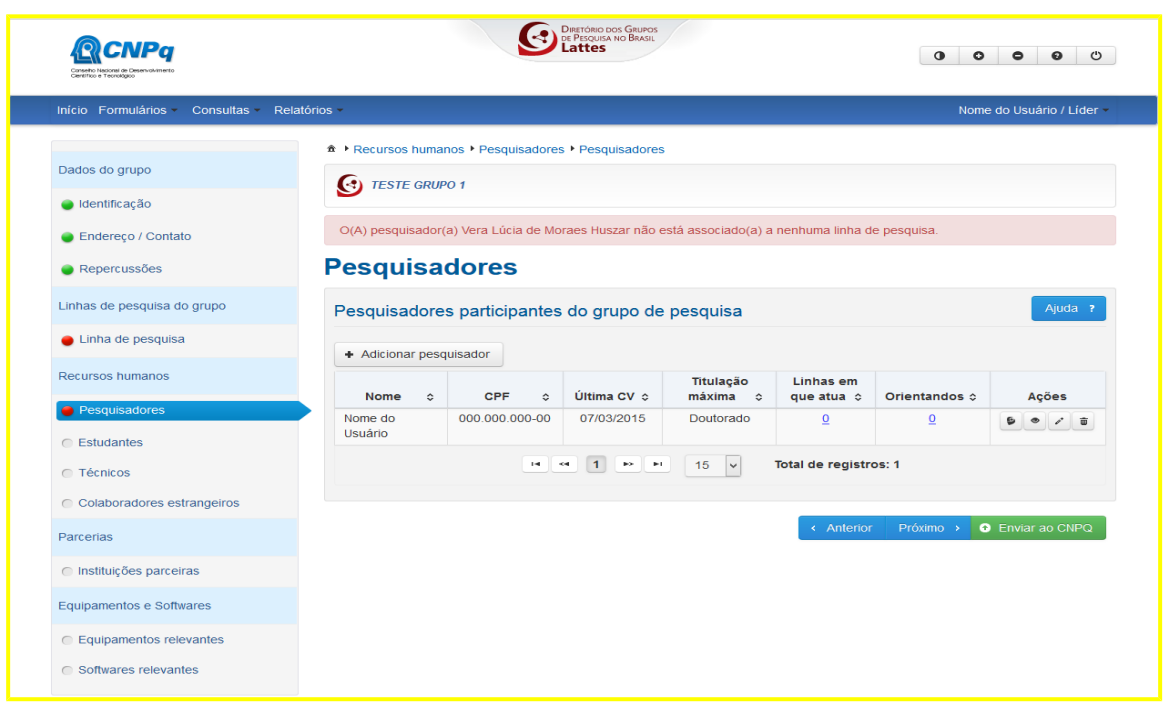

Figura 24 - Tela Alterar Pesquisador

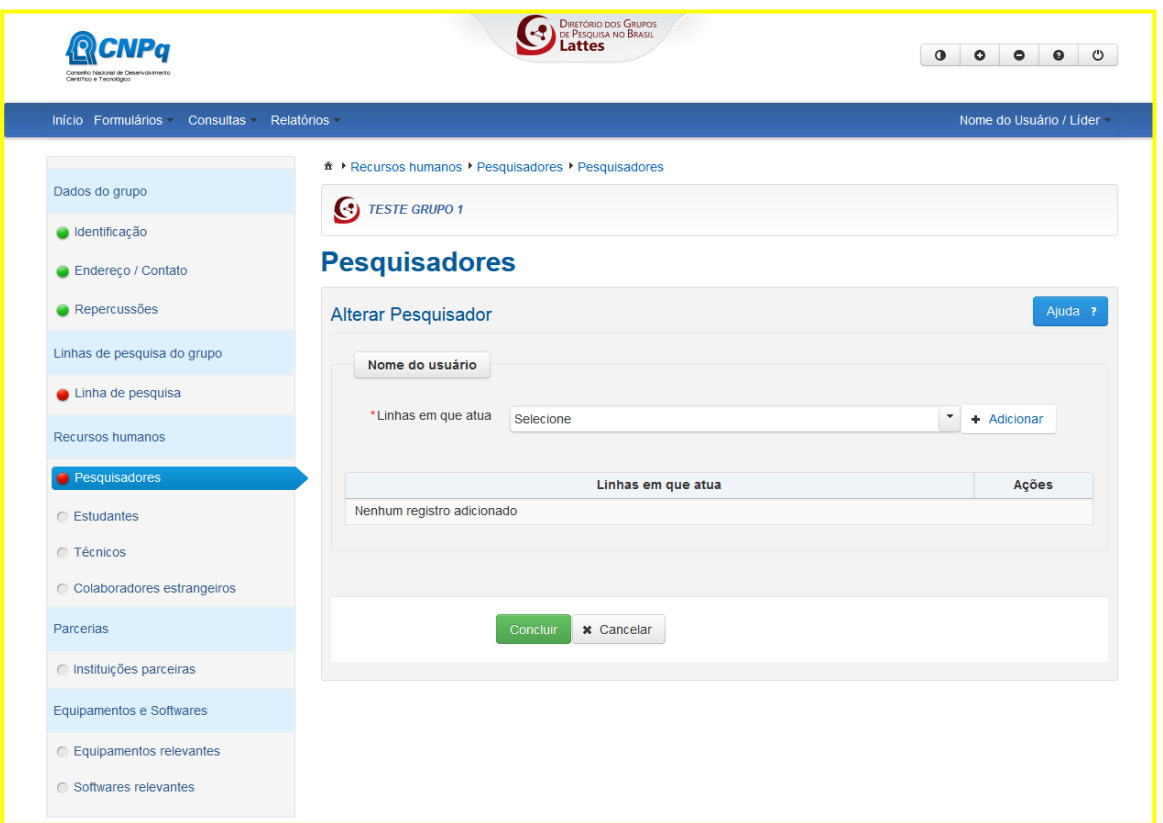

**12 Passo.** Será exibida a tela de "Recursos Humanos - Estudantes" (Figura 25), com a listagem dos estudantes já incluídos no grupo, ou vazia se ainda não houver nenhum

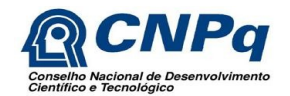

Versão 1.0

cadastrado. O usuário deverá clicar no botão "Adicionar estudante" para abrir a tela "Buscar Currículo Lattes", pesquisar e indicar o estudante desejado*.* O sistema apresentará então os campos "Orientador" e "Linhas em que atua" (preenchimento obrigatório), para seleção do pesquisador do grupo que orienta o estudante e das linhas em que este atua. (Figura 26). O usuário deverá clicar no botão "Concluir" para finalizar a inclusão e clicar no botão "Próximo".

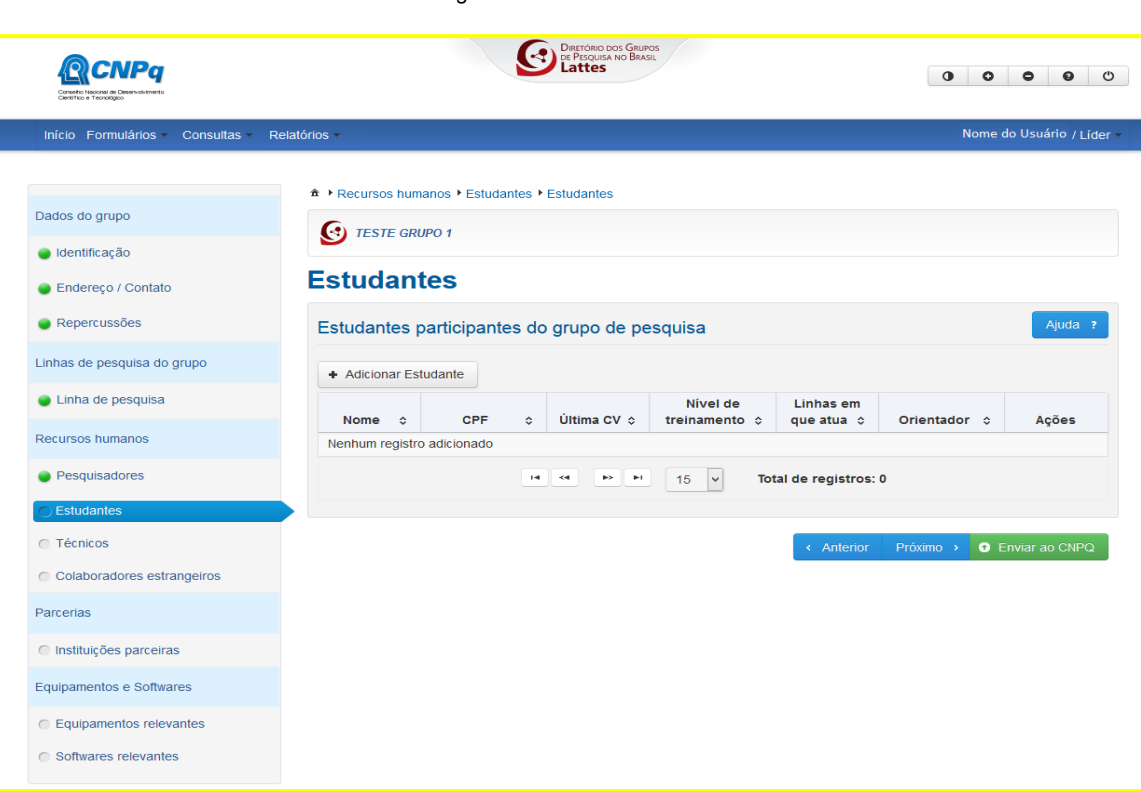

Figura 25 - Tela Estudantes

Figura 26 - Tela Estudantes Selecionados

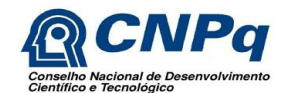

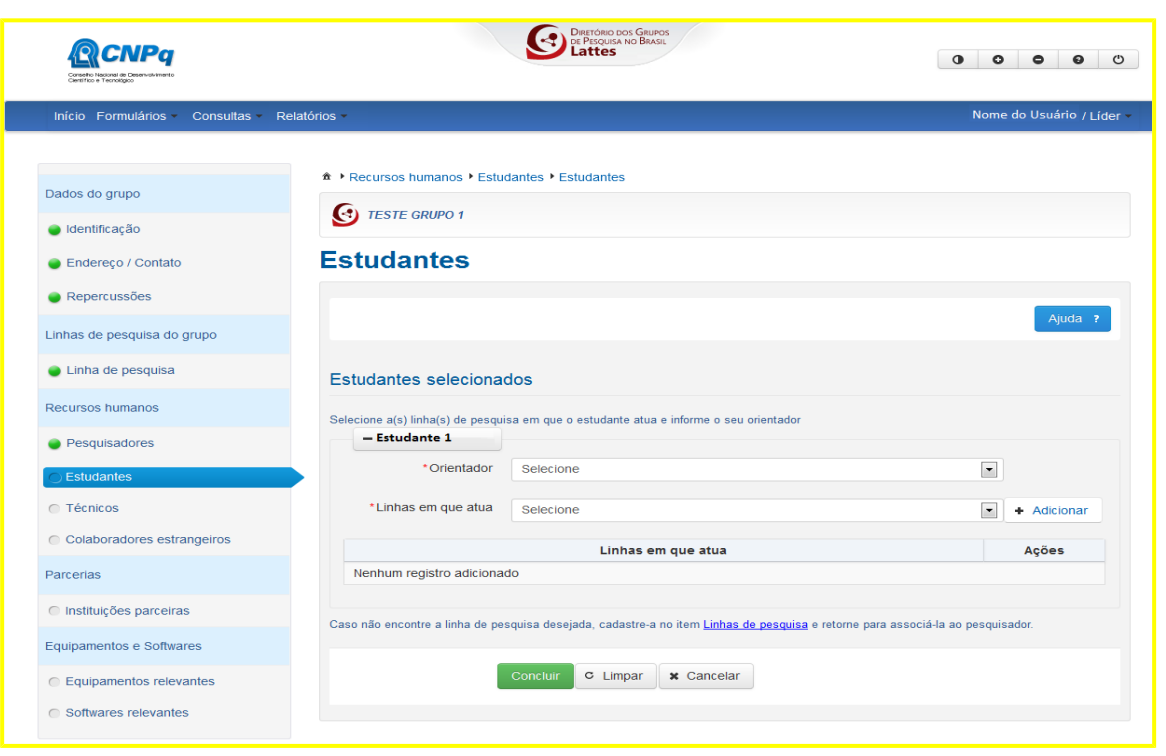

**13 Passo.** Será exibida a tela "Recursos Humanos - Técnicos" (Figura 27). O usuário deverá clicar no botão "Adicionar técnico" para, a partir da opção "Buscar Currículo Lattes", cadastrar um técnico no grupo. Após a seleção o sistema apresentará o campo "Ocupação" (não editável), onde o usuário deverá clicar no ícone "Pesquisar atividade", localizado ao lado do campo, digitar uma palavra-chave (ou apenas uma letra), clicar no ícone "Pesquisar atividade" novamente e selecionar a ocupação mais próxima possível da atividade que o técnico exerce no grupo. Em caso de dificuldade para encontrar a ocupação, clicar no botão "Ajuda", onde há um link para a tabela de Classificação Brasileira de Ocupações – CBO, utilizada neste campo. Clicar em "Concluir" e depois no botão "Próximo" (Figura 28).

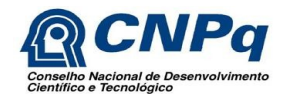

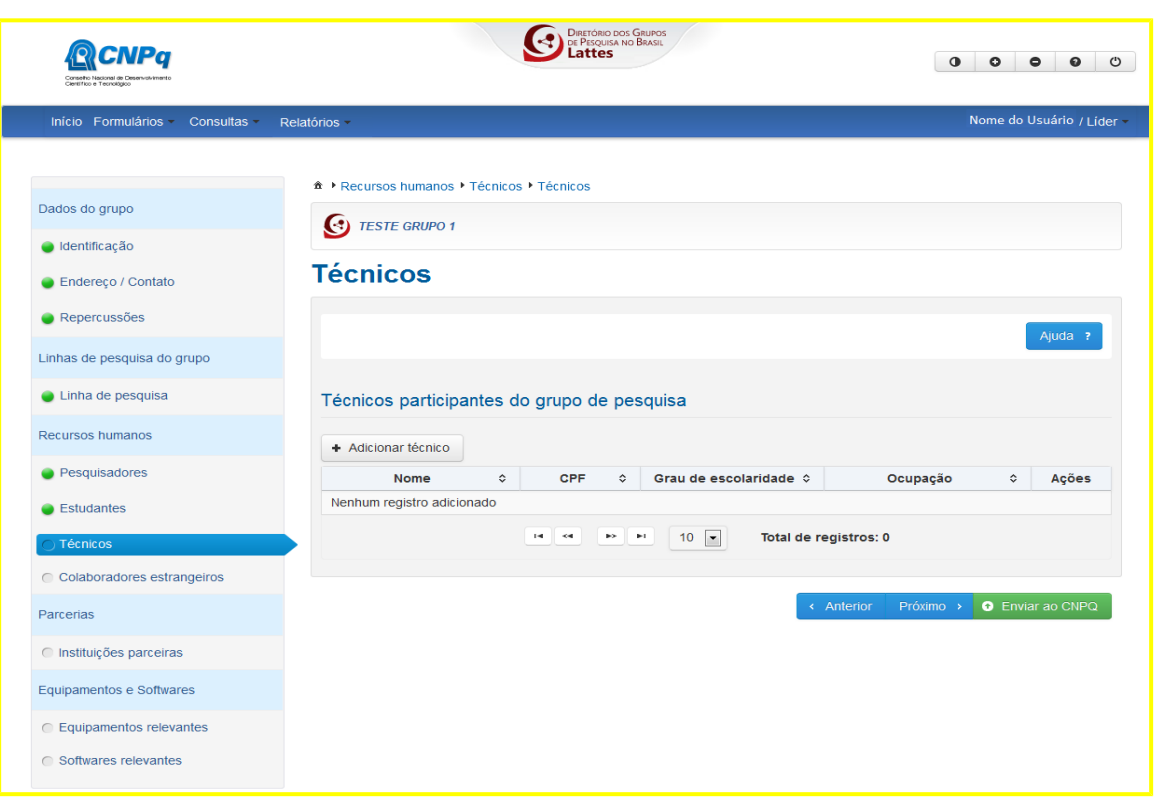

### Figura 28 - Tela Técnicos Selecionados

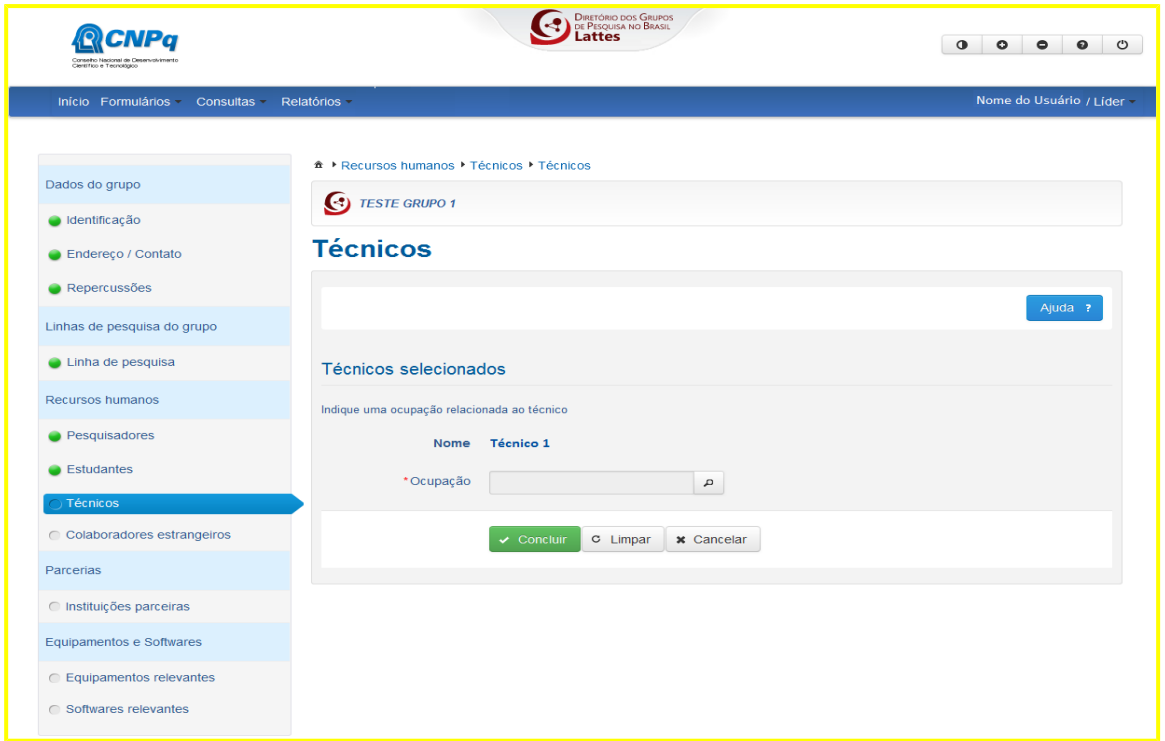

**14 Passo.** Será exibida a tela "Recursos Humanos - Colaboradores Estrangeiros" (Figura 29). O usuário deverá clicar no botão "Adicionar Colaborador Estrangeiro" para selecionar um

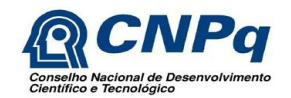

colaborador a partir da consulta na base de Currículos Lattes. Após indicar o colaborador, clicar em "Próximo" para prosseguir o cadastro do grupo (Figura 30).

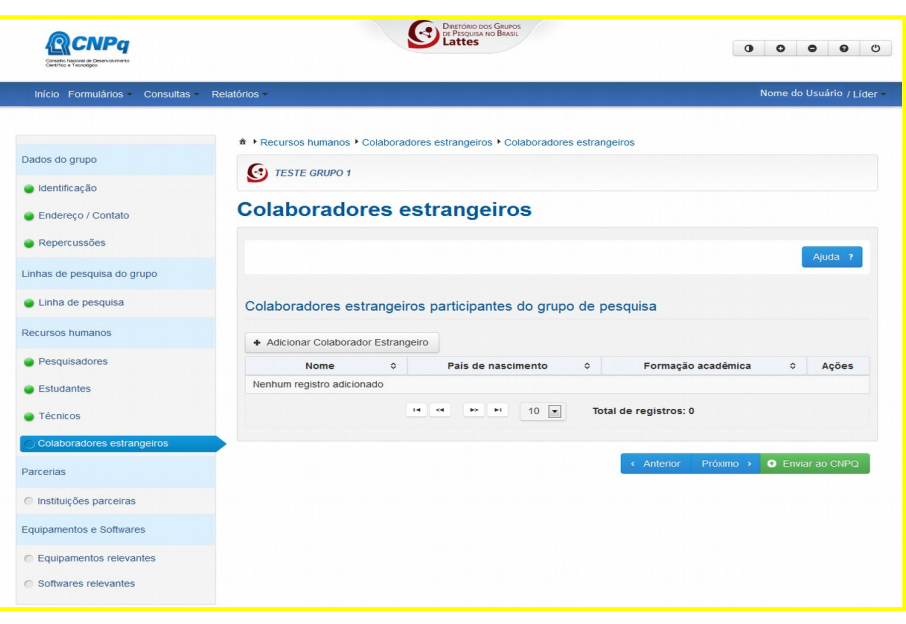

### Figura 29 - Tela Colaboradores Estrangeiros

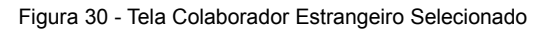

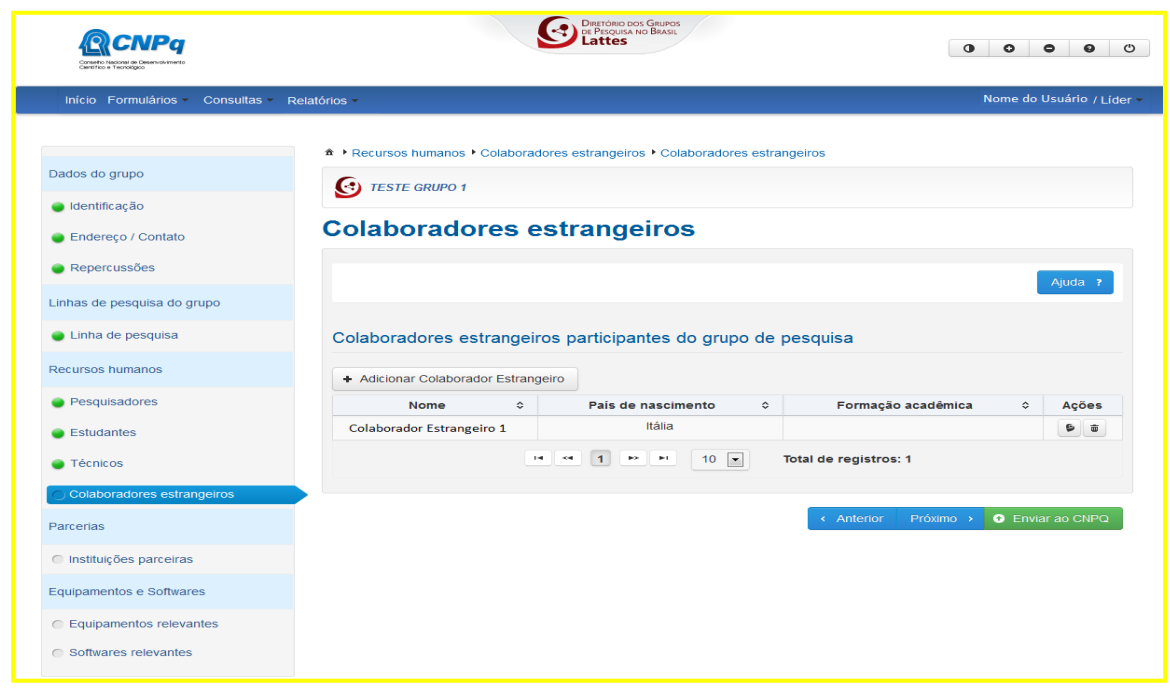

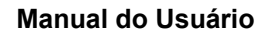

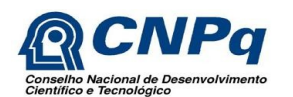

**15 Passo.** Será exibida a tela "Parcerias – Instituições Parceiras" com a tabela de instituições parceiras já informadas (ou vazia se não houver nenhuma cadastrada) (Figura 31). O usuário deverá clicar no botão "Adicionar Parcerias" para consultar e selecionar a instituição parceira (Figura 32). Feito isso, serão apresentados os dados da instituição selecionada e os campos "Tipos de relação" e "Formas de remuneração" (ambos de preenchimento obrigatório) (Figura 33). O campo "Unidade" será habilitado se a instituição parceira contiver unidades cadastradas no Diretório de Instituições – DI do CNPq. O usuário poderá, nesse caso, clicar no ícone de "Pesquisar Unidade" e selecionar a unidade desejada (só aparecem para seleção as unidades cadastradas no Diretório de Instituições – DI do CNPq), retornando à tela anterior com o campo "Unidade" preenchido. Após "Concluir", clicar no botão "Próximo".

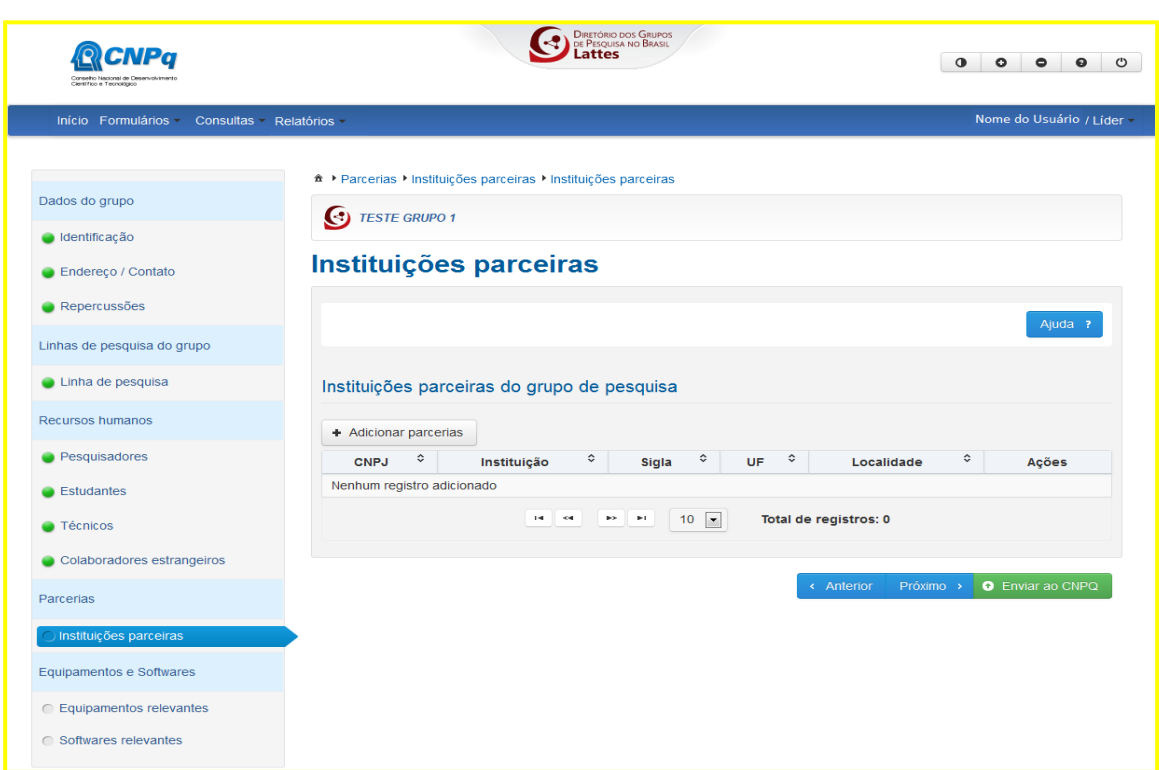

Figura 31 - Tela Parcerias

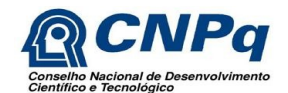

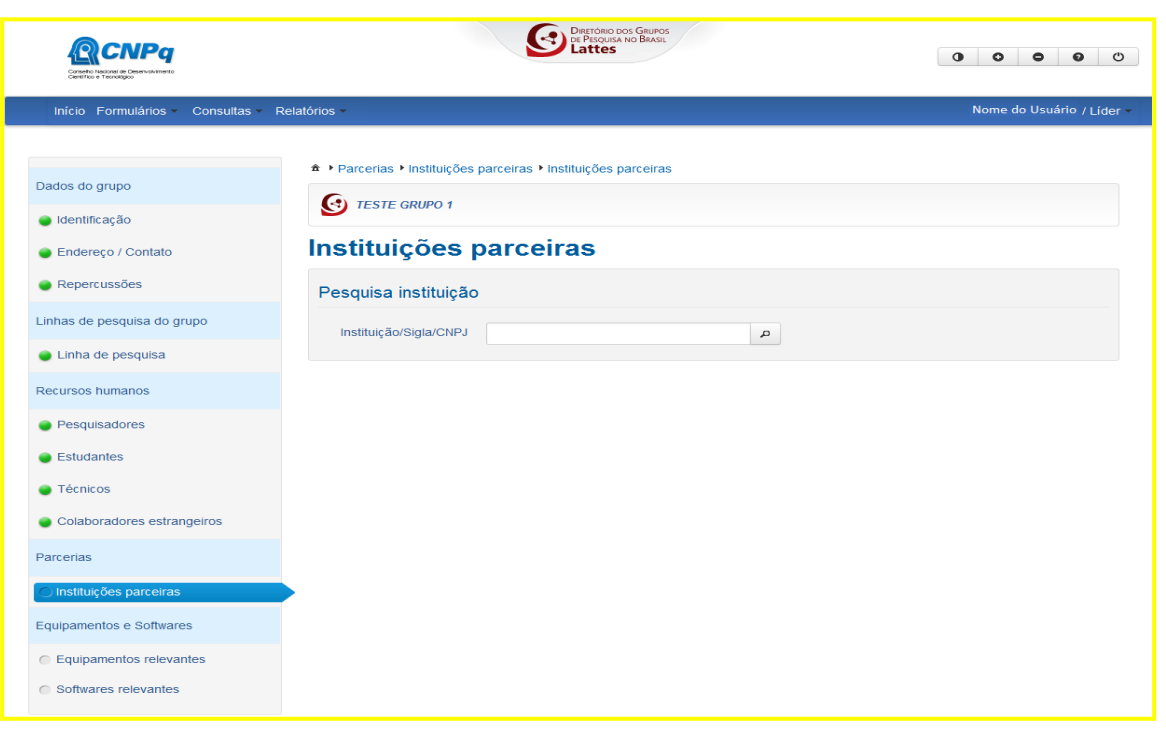

## Figura 33 - Tela Dados da Parceria

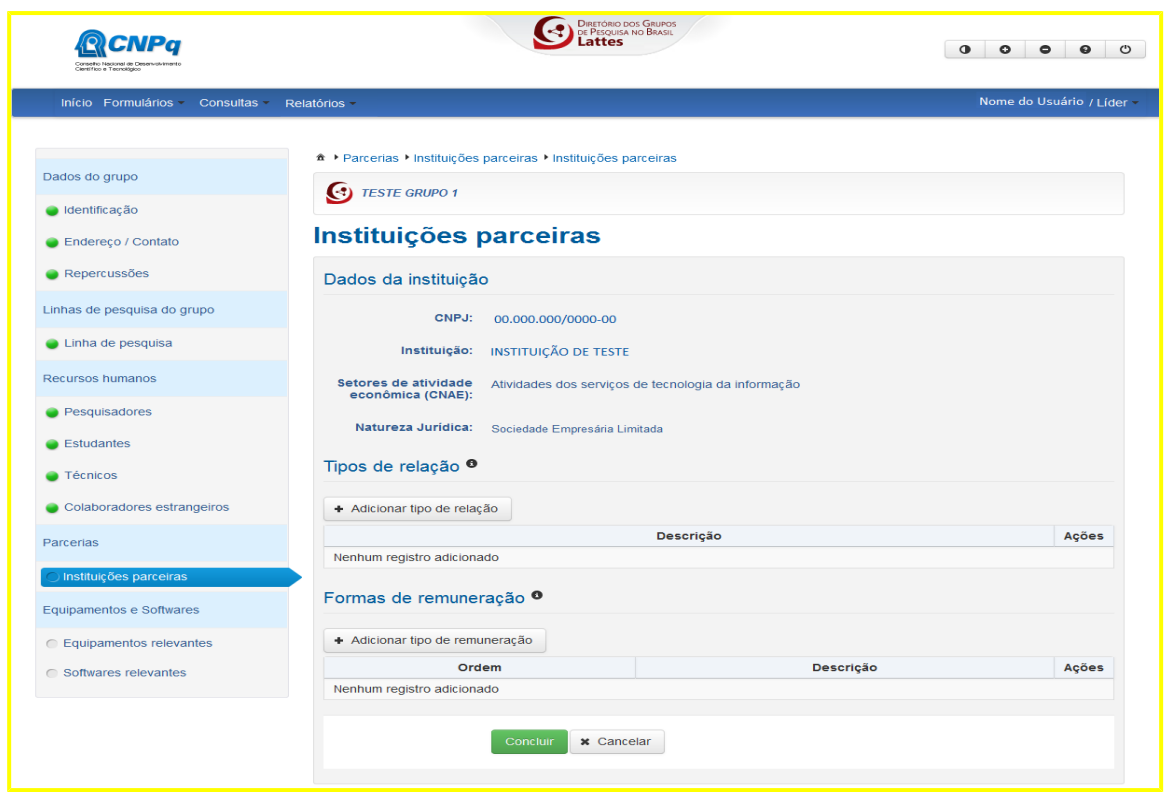

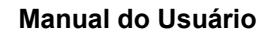

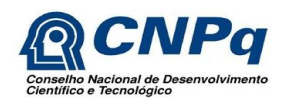

**16 Passo.** Será exibida a tela "Equipamentos relevantes", com a opção "Não" selecionada como resposta à pergunta "O grupo de pesquisa possui equipamentos de P&D próprios e que não fazem parte de laboratório/infraestrutura de pesquisa da instituição, com valor superior a R\$100 mil?" (Figura 34). Caso o usuário selecione a opção "Sim", o sistema apresentará uma tabela com os equipamentos já inseridos (ou vazia se não houver nenhum), contendo "Nome do equipamento" e as ações "Visualizar", "Alterar" e "Excluir" (Figura 35) e a opção de adicionar "Novo equipamento". Esta opção abrirá a tela "Cadastro de equipamento" com os campos "Equipamento com desenvolvimento ou fabricação própria?", "\*Tipo de equipamento", "\*Classificação", "\*Nome", "Marca", "Modelo", "Especificações", "\*Custo da Aquisição", "\*Entidade Financiadora", "\*Situação do Equipamento", "Estado do equipamento" e "Concorda em disponibilizar esse equipamento para uso por outros pesquisadores mediante agendamento prévio não compulsório?". Os campos precedidos de asterisco são de preenchimento obrigatório (Figura 36). Depois de preenchidos os campos, clicar no botão "Concluir" para adicionar o novo registro à lista de equipamentos cadastrados. Em seguida, clicar no botão "Próximo".

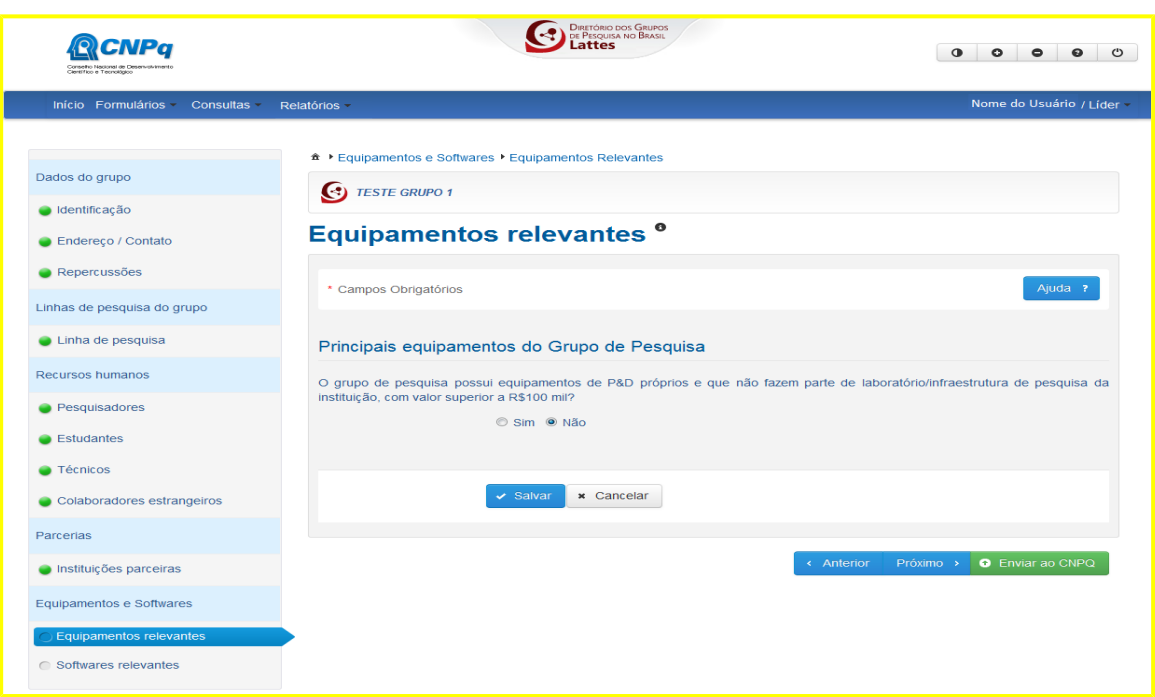

Figura 34 - Tela Equipamentos Relevantes opção "Não"

Figura 35 - Tela Equipamentos Relevantes opção "Sim"

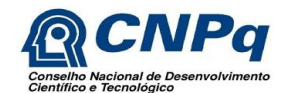

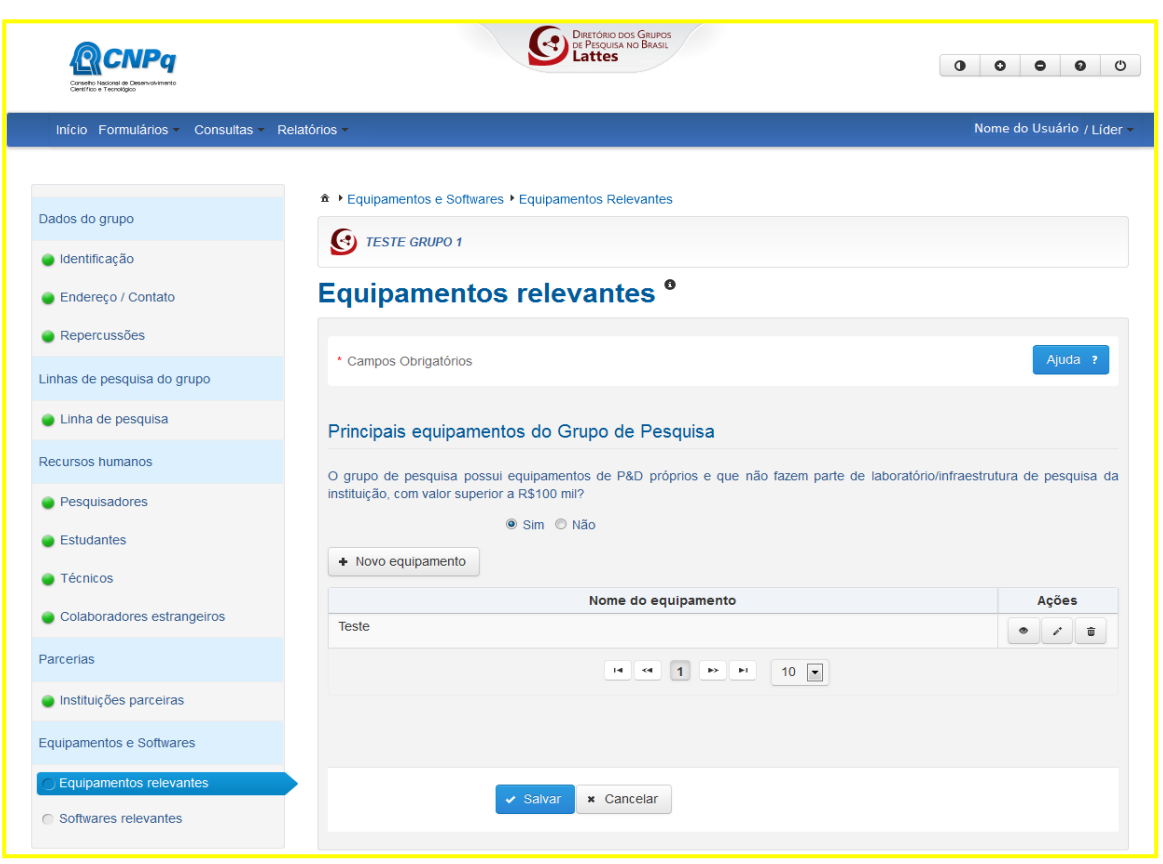

Figura 36 - Tela Adicionar equipamentos relevantes

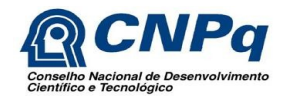

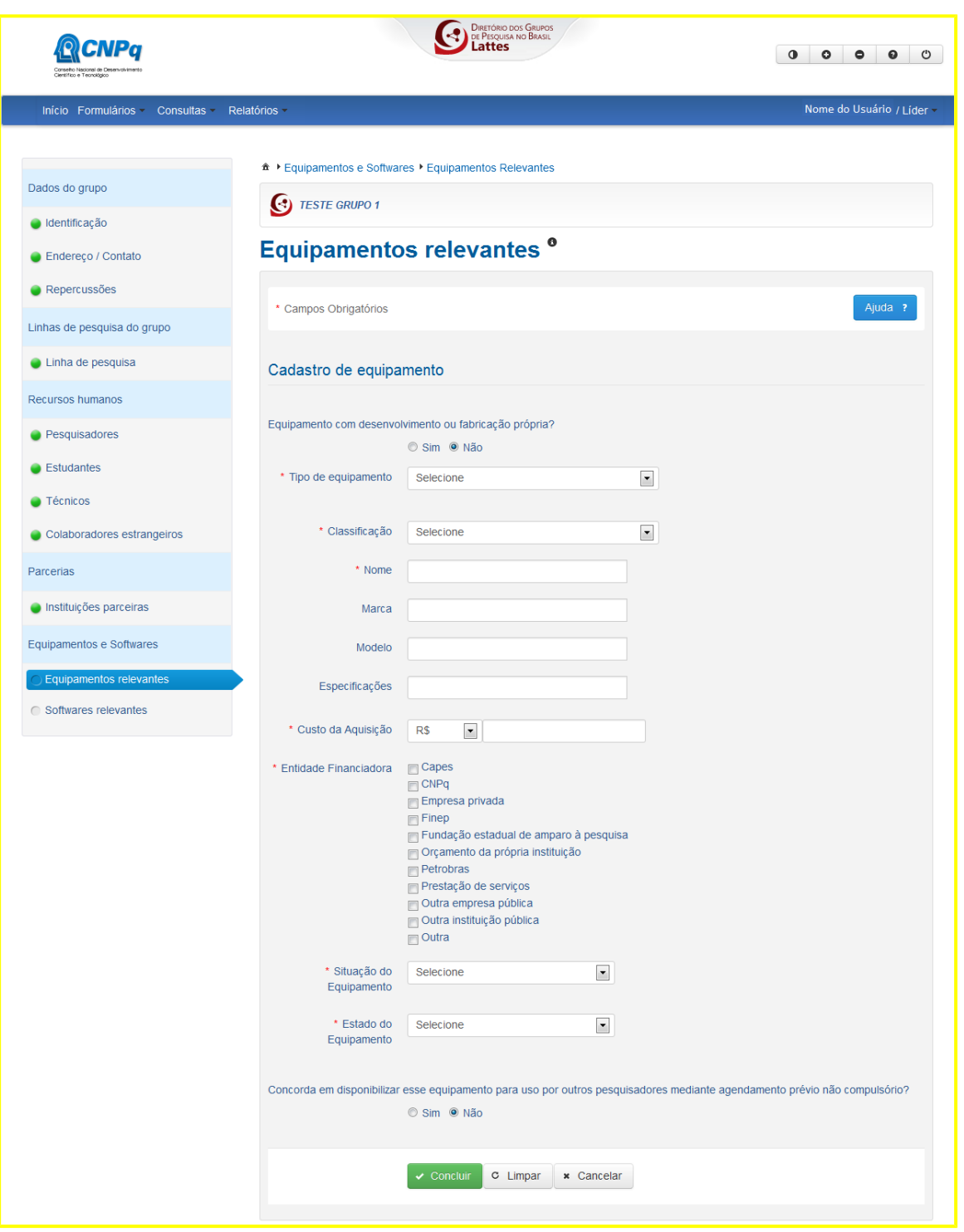

**17 Passo.** Será exibida a tela "Software relevante" com a opção "Não" selecionada no campo "O grupo de pesquisa possui softwares utilizados nas atividades de P&D?" (Figura 37). Caso o usuário selecione a opção "Sim", o sistema apresentará o botão "Adicionar software" e uma tabela com a relação de softwares já incluídos (ou vazio se não houver nenhum cadastrado) contendo o campo "Nome do software" e as ações "Visualizar", "Alterar" e "Excluir" (Figura 38). A

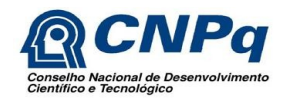

Versão 1.0

opção "Adicionar software" abrirá a tela de cadastro de softwares, com os campos "Software de desenvolvimento próprio?", "\*Tipo de licenciamento", "\*Classificação", "\*Nome", "Versão", "Modelo", "Especificações", "\*Custo de Licenciamento" e "\*Entidade Financiadora" e "Concorda em disponibilizar esse software para uso por outros pesquisadores mediante agendamento prévio não compulsório?", sendo de preenchimento obrigatório os campos precedidos por um asterisco. (Figura 39). Após preencher os campos, clicar no botão "Concluir", para adicionar o equipamento à lista de equipamentos cadastrados.

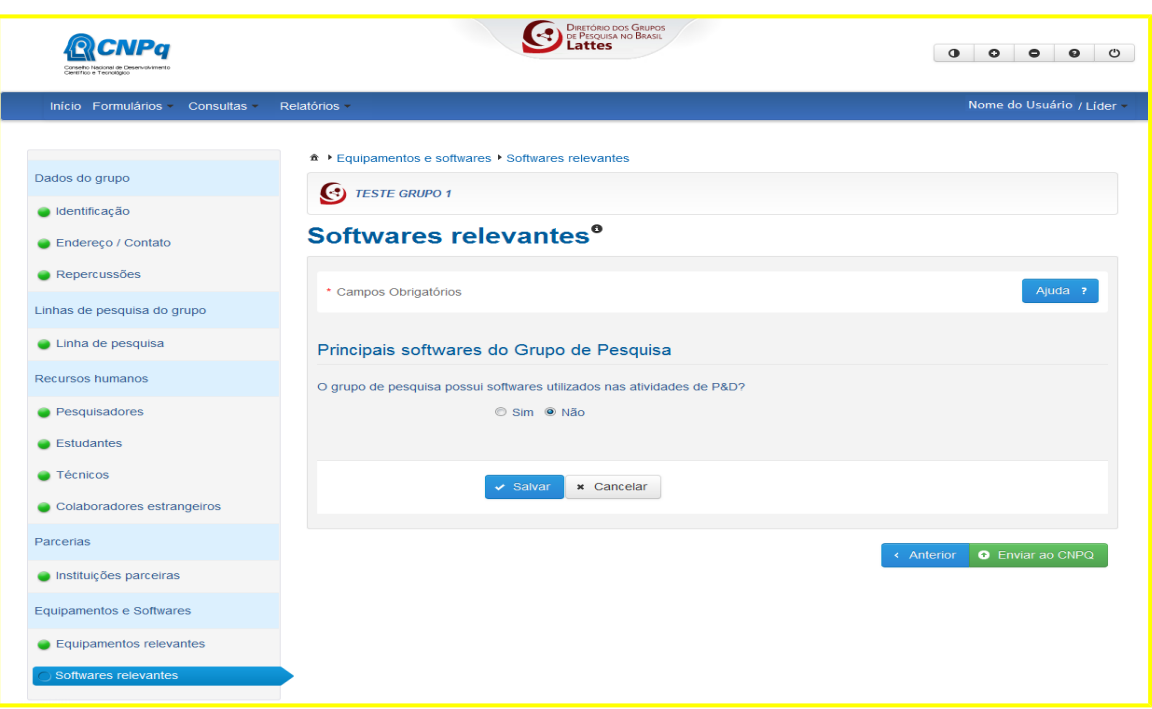

Figura 37 - Tela Software Relevantes opção "Não"

Figura 38 - Tela Software Relevantes opção "Sim"

![](_page_33_Picture_0.jpeg)

![](_page_33_Picture_25.jpeg)

Figura 39 - Tela Adicionar Software Relevantes

![](_page_34_Picture_0.jpeg)

![](_page_34_Picture_36.jpeg)

**18 Passo.** Enviar o grupo ao CNPq. Para que o grupo fique disponível para a certificação do Dirigente institucional (se for um grupo novo), ou para atualizar, na Base corrente, as informações anteriores de um grupo já certificado, o usuário deverá clicar no botão "Enviar ao CNPq". Um grupo novo, ou um já existente que foi editado pelo líder e não enviado ao CNPq fica

![](_page_35_Picture_0.jpeg)

![](_page_35_Picture_1.jpeg)

"Em preenchimento". Um grupo nessa situação, mesmo se já certificado anteriormente, não participa de censos do Diretório.

### **5.3.2. Importante Saber**

1 - O cadastro de um grupo de pesquisa só pode ser efetuado por um usuário com o perfil de Líder (primeiro líder) em uma instituição, ou seja, por um usuário que tenha sido cadastrado como líder pelo Dirigente ou Assessor de pesquisa da sua instituição.

2 - Na tela Endereço/Contato o usuário deverá informar um CEP ou um endereço válido nos Correios e clicar no ícone "Pesquisar endereço" para que os campos sejam automaticamente preenchidos, exceto o campo "Número", que deverá ser preenchido manualmente.

3 - Na tela Endereço/Contato o usuário deverá clicar no botão "Localização Georeferenciada", para que o campo seja preenchido.

4 - Na tela Endereço/Contato, caso o usuário poderá clicar no botão "Refinar Localização no Mapa" para indicar o local do endereço no "Google Map" (não obrigatório).

5- Na tela Áreas do conhecimento da linha de pesquisa, é possível cadastrar uma nova Subárea ou Especialidade pela opção "Lista". Depois de selecionar a Grande área e a Área, selecionar "Outra" no campo Subárea ou Especialidade para descrever uma nova, não existente na tabela de áreas do conhecimento.

6- O botão vermelho em um item do menu do formulário significa que existe um ou mais campos obrigatórios não preenchidos. Nesse caso, clicar no item correspondente e complementar as informações faltantes.

7- Situações em que os grupos podem ficar:

- Um grupo enviado pela primeira vez pelo líder fica na base de dados na situação "Aguardando certificação";

- Um grupo já certificado que é atualizado pelo líder e enviado novamente não requer nova certificação, exceto quando há mudança de primeiro líder. Nesse caso, fica na situação "Aguardando certificação" até que o Dirigente ou Assessor o certifique novamente;

- Um grupo novo, ou um grupo em qualquer situação que esteja sendo alterado pelo líder, ainda não enviado ao CNPq fica na situação "Em preenchimento";

- Um grupo com "Certificação negada" pode ser alterado pelo líder e enviado novamente, alterando sua situação "Aguardando certificação";

- Um grupo "Certificado" que completar 12 meses sem nenhuma atualização (ou envio) terá sua situação alterada, automaticamente, para grupo "Nãoatualizado". Ao ser atualizado e enviado pelo líder, o grupo volta para a situação de "Certificado", exceto quando há de mudança de líder;

![](_page_36_Picture_0.jpeg)

- Um grupo que foi "Excluído" pelo líder (ou pelo CNPq, de acordo com as regras de validade de grupos, explicitadas no FAQ do Portal do DGP) não tem como ter a situação alterada ou revertida. Se o líder excluir um grupo por engano, terá que cadastrar o grupo novamente.

### **5.4. Certificar Grupo de Pesquisa**

Essa funcionalidade permite ao Dirigente de pesquisa ou Assessor certificar ou negar a certificação de grupos de pesquisa enviados pelos líderes da sua instituição. A alteração da situação de grupos pelo Dirigente ou Assessor de pesquisa ocorre da seguinte forma:

- "Aguardando confirmação" para "Certificado" ou "Certificação Negada";
- "Certificado" para "Certificação Negada";
- "Certificação Negada" para "Certificado".

## **5.4.1. Sequência de passos**

**1 Passo.** A tela inicial contém a relação das principais funcionalidades do sistema (Bemvindo), os comunicados publicados pela área gestora do DGP no CNPq e a tabela com os grupos de pesquisa já certificados pelo Dirigente/Assessor (ou vazia se ainda não houver nenhum grupo certificado). O usuário deverá selecionar "Certificar grupo de pesquisa" no menu "Certificação" (Figura 40)

![](_page_36_Picture_93.jpeg)

Figura 40 - Tela Inicial Grupo de pesquisa

![](_page_37_Picture_0.jpeg)

Versão 1.0

**2 Passo.** Será exibida a tela "Certificar grupos de pesquisa" com o filtro da situação "Aguardando certificação" já selecionado como padrão e os grupos nessa situação, se houver, apresentados no resultado da consulta. O usuário poderá alterar o filtro "Situação" para consultar uma outra situação específica ou todos os grupos da instituição. Na opção "Outros filtros" poderá consultar um grupo ou líder específico, os grupos de uma grande área ou área predominante ou, ainda, os grupos com uma determinada atipicidade. Na parte inferior da tela, estão disponíveis as opções de "Imprimir" e "Exportar" os resultados das consultas (Figura 41).

![](_page_37_Picture_81.jpeg)

Figura 41 - Tela Certificar Grupos de pesquisa

**3 Passo.** Para "Certificar" ou "Negar a certificação" de um grupo, o usuário deverá clicar no botão correspondente, localizado na coluna "Ações" da tabela de resultados. Os dados do grupo podem ser visualizados clicando no botão "Visualizar espelho do grupo de pesquisa".

### **5.4.2. Importante saber**

1- Somente usuários com o perfil Dirigente ou Assessor têm acesso a essa funcionalidade.

2- Se o Dirigente ou Assessor tiver esse mesmo perfil em mais de uma instituição, deverá selecionar a instituição desejada antes de fazer as consultas.

![](_page_38_Picture_1.jpeg)

3- Se o Dirigente ou Assessor tiver outros perfis no DGP, na mesma instituição (Líder de grupo, Pesquisador), deverá trocar o perfil na faixa de menu, canto superior direito, conforme a necessidade.

4- Situações em que os grupos podem ficar:

- Um grupo enviado pela primeira vez pelo líder fica na base de dados na situação "Aguardando certificação";

- Um grupo já certificado que é atualizado pelo líder e enviado novamente não requer nova certificação, exceto quando há mudança de primeiro líder. Nesse caso, fica na situação "Aguardando certificação" até que o Dirigente ou Assessor o certifique novamente;

- Um grupo novo, ou um grupo em qualquer situação que esteja sendo alterado pelo líder, ainda não enviado ao CNPq fica na situação "Em preenchimento";

- Um grupo com "Certificação negada" pode ser alterado pelo líder e enviado novamente, alterando sua situação "Aguardando certificação";

- Um grupo "Certificado" que completar 12 meses sem nenhuma atualização (ou envio) terá sua situação alterada, automaticamente, para grupo "Não-atualizado". Ao ser atualizado e enviado pelo líder, o grupo volta para a situação de "Certificado", exceto quando há de mudança de líder;

- Um grupo que foi "Excluído" pelo líder (ou pelo CNPq, de acordo com as regras de validade de grupos, explicitadas no FAQ do Portal do DGP) não tem como ter a situação alterada ou revertida. Se o líder excluir um grupo por engano, terá que cadastrar o grupo novamente.

# **5.5. Consultar Egressos**

Essa funcionalidade permite consultar os pesquisadores e estudantes egressos dos grupos de pesquisa. São considerados egressos de um grupo todos os pesquisadores e estudantes que dele já foram membros. Porém, essa informação não é inserida manualmente pelo líder do grupo, mas sim automaticamente registrada pelo sistema quando há exclusão ou troca de perfil de um membro. Assim, quando um pesquisador ou estudante for excluído do grupo pelo líder, quando houver a auto-exclusão de um deles ou quando um estudante tiver seu perfil alterado para pesquisador, ele passa a ser computado como pesquisador ou estudante egresso, conforme o perfil em que foi excluído. Se um pesquisador for excluído do grupo para em seguida ser incluído como técnico ou Colaborador estrangeiro, também ficará registrado como pesquisador egresso.

# **5.5.1. Sequência de passos**

**1 Passo.** Selecionar o menu "Consultas" e acionar a opção "Egressos" (Figura 42).

![](_page_39_Picture_0.jpeg)

#### Figura 42 - Tela de Acesso – Consultar Egressos

![](_page_39_Picture_45.jpeg)

**2 Passo.** Será apresentada a tela "Consultar Egressos" com os seguintes filtros: "Termo da Busca", "Consulta por", "Instituição/Sigla/CNPJ" e "Situação". O usuário deverá preencher os campos e acionar o botão "Pesquisar" (Figura 43). O resultado da consulta será apresentado conforme definido no filtro "Consultar por".

#### Figura 43 - Tela de Consulta de Egressos

![](_page_39_Picture_46.jpeg)

![](_page_40_Picture_1.jpeg)

### **5.5.2. Importante saber**

1- Nos quantitativos de egressos são computados somente os pesquisadores ou estudantes que deixaram de participar de grupos de pesquisa certificados (incluindo os grupos certificados que estão "em preenchimento") e certificados não-atualizados.

2- Um pesquisador ou estudante incluído no grupo por engano e excluído imediatamente após também é contabilizado como egresso, e não há opção de exclusão de egresso no sistema. A partir do resultado da consulta é possível visualizar, no espelho do egresso, o período de participação no grupo, sendo um período de participação muito curto um indicativo dessa situação.

### **5.6. Consultar Grupos de Pesquisa**

Nessa funcionalidade, o usuário autenticado como Dirigente ou Assessor poderá consultar todos os grupos da sua instituição, inclusive os grupos novos ainda em preenchimento, grupos com certificação negada ou excluídos.

### **5.6.1. Sequência de passos**

**1 Passo.** O Dirigente ou Assessor deverá selecionar a opção "Grupos de pesquisa" no menu "Consultas" (Figura 44).

![](_page_40_Picture_88.jpeg)

Figura 44 - Tela Consulta Básica (Dirigente ou Assessor)

![](_page_41_Picture_0.jpeg)

Versão 1.0

**2 Passo.** Serão exibidos os seguintes filtros para a consulta básica: "Instituição/Sigla/CNPJ" (já selecionada a instituição do usuário autenticado), "Unidade", "Nome do grupo", "Líder do grupo", "Pesquisador", "Situação" e "Período de último envio" Quando a consulta for "Avançada", serão acrescentados os filtros "Estudante", "Técnico", "Colaborador estrangeiro", "Grande área predominante" e "Área predominante". O usuário deverá selecionar e/ou preencher os filtros desejados e clicar no botão "Consultar" (Figura 45).

![](_page_41_Picture_64.jpeg)

Figura 45 - Tela Consulta Avançada (Dirigente ou Assessor)

**3 Passo.** O resultado da consulta será exibido em uma tabela com as colunas "Nome do grupo", "Nome do líder", "Instituição", "Área predominante", "Último envio", "Última certificação", "Data da Situação", "Situação" e "Ações". As Ações, para o perfil Dirigente ou Assessor, são "Casos atípicos" (quando há esta ocorrência) e "Visualizar espelho do grupo de pesquisa" (Figura 46).

![](_page_42_Picture_0.jpeg)

Figura 46 - Tela Resultado da Consulta de Grupo (Dirigente ou Assessor)

![](_page_42_Picture_59.jpeg)

### **5.7. Consultar Base Corrente ou Buscar Grupos**

Essa funcionalidade tem o objetivo de disponibilizar para consultas as informações sobre os grupos cadastrados no Diretório, suas linhas de pesquisa, seus recursos humanos, etc. Ela permite, além de consultas simples por termos de busca, pesquisas detalhadas combinando o uso de termos com filtros, bem como o uso de filtros sem digitar nenhum termo de busca para trazer, por exemplo, todos os grupos de uma determinada instituição ou área do conhecimento. Os resultados das consultas podem ser apresentados de várias formas, que são definidas pelo campo "Consultar".

### **5.7.1. Sequência de passos**

![](_page_43_Picture_0.jpeg)

**1 Passo.** O usuário deverá selecionar "Base Corrente" no menu "Consultas" (acesso por login) (Figura 47), ou clicar no botão "Buscar grupos" na página principal do portal do DGP.

![](_page_43_Picture_47.jpeg)

Figura 47 - Tela de Acesso (Dirigente)

**2 Passo.** Será exibida a tela com os campos "Termo de busca", "Consultar por" "Aplicar a busca nos campos", "Situação", "Filtros", e os botões "Pesquisar" e "Limpar" (Figura 48).

Figura 48 - Filtros básicos da consulta

![](_page_44_Picture_0.jpeg)

![](_page_44_Picture_55.jpeg)

**3 Passo.** Para uma consulta simples, usando os padrões já definidos, o usuário deverá apenas digitar o termo de busca e clicar em Pesquisar. Poderá também consultar alterando os padrões definidos.

**4 Passo.** Para refinar a consulta ou fazer uma busca mais específica, clicar em Filtros e selecionar aqueles que deseja utilizar. Os filtros disponíveis são: "Filtros para localização e tempo de existência do grupo" (Região, UF, Instituição, Data da Criação do grupo); "Filtros para área do conhecimento e setor de aplicação" (Grande área, Área, Seção e Divisão); "Filtros para Formação acadêmica dos participantes dos grupos (Figura 49)".

Figura 49 - Todos os filtros da consulta

![](_page_45_Picture_0.jpeg)

![](_page_45_Picture_21.jpeg)

![](_page_46_Picture_0.jpeg)

**5 Passo.** O resultado de uma consulta será exibido conforme o conjunto de parâmetros e filtros utilizados na pesquisa (Figura 50).

![](_page_46_Picture_49.jpeg)

**6 Passo.** O usuário poderá imprimir e também exportar para o excel o resultado de uma consulta. A planilha excel contém informações adicionais, em relação às que são apresentadas no resultado da consulta (Figura 51).

![](_page_46_Picture_50.jpeg)

### Projeto: DGP – Diretório de Grupo de Pesquisa Página 47

![](_page_47_Picture_1.jpeg)

## **5.7.2. Importante saber**

1- A consulta à Base Corrente está disponível para os perfis dos usuários participantes (Dirigente, Assessor, Líder, Pesquisador, Estudante e Técnico) a partir do acesso restrito aos participantes (mesmo login e senha do CV Lattes) e para todos os interessados, participantes ou não, sem necessidade de login, na página principal do portal do DGP, botão "Buscar Grupos".

2- Podem ser consultados todos os grupos certificados pelas instituições participantes, incluindo os que se encontram "em preenchimento", que são os grupos que estão sendo alterados pelos seus líderes (nesse caso, os dados disponíveis na consulta são os correspondentes ao último envio) e os certificados não-atualizados.

## **5.8. Gerar Relatório de líderes de grupos**

Essa funcionalidade tem o objetivo de apresentar todos os Recursos Humanos da Instituição existentes no DGP que possui o perfil e acesso de Dirigente e Assessor e que possuem ou não grupos de pesquisa cadastrados no DGP, podendo ser exportado um relatório em Excel e PDF de acordo com a consulta realizada.

## **5.8.1. Sequência de passos**

**1 Passo.** O usuário deverá selecionar "Líderes de grupos" no menu "Relatórios". (Figura 52)

![](_page_47_Picture_102.jpeg)

Figura 52 - Tela de acesso (Dirigente)

**2 Passo.** Será exibida a tela com os filtros para a busca de líderes de grupos. (Figura 53)

![](_page_47_Picture_103.jpeg)

![](_page_48_Picture_0.jpeg)

![](_page_48_Picture_58.jpeg)

**3 Passo.** Após serem informados os filtros para a consulta, o sistema deve apresentar o resultado de acordo com os parâmetros informados e também os botões de imprimir, exportar e enviar e-mail. (Figura 53)

**4 Passo.** O usuário poderá imprimir e também exportar o resultado para Excel ou PDF (Figura 51).

**5 Passo.** O usuário poderá enviar e-mail para todos os Líderes que possui(em) ou não grupos cadastrados no DGP e poderá também enviar e-mail para um único Líder selecionando no resultado da consulta. (Figura 54)

![](_page_49_Picture_0.jpeg)

![](_page_49_Picture_80.jpeg)

## **5.8.2. Importante Saber**

1- O Relatório de Líderes de Grupos está disponível somente para o usuário com o perfil (Dirigente e Assessor) a partir do acesso restrito aos participantes (mesmo login e senha do CV Lattes). O Dirigente ou Assessor poderão consultar os lideres somente da(s) Instituição(ões) em que são Representantes.

# **5.9. Gerar Relatório de Dirigentes e Assessores da Instituição**

Essa funcionalidade tem o objetivo de apresentar as Instituições que realizam pesquisa e que participam do DGP e seus respectivos Representantes (Dirigente e Assessor), apresentando também os dados dos Representantes, data de cadastro do Dirigente e a data da última certificação do grupo da respectiva instituição, podendo ser exportado um relatório em Excel e PDF de acordo com a consulta realizada.

### **5.9.1. Sequência de passos**

**1 Passo.** O usuário deverá selecionar "Dirigentes e assessores" no menu "Relatórios" (Figura 55).

![](_page_50_Picture_0.jpeg)

![](_page_50_Picture_44.jpeg)

## **2 Passo.** Será exibida a tela com um filtro para a consulta de instituições. (Figura 56)

![](_page_50_Picture_45.jpeg)

Figura 56 - Tela Relatório de Dirigentes e Assessores

**3 Passo.** Após serem informados os filtros para consulta, o sistema deve apresentar o resultado de acordo com o parâmetro informado, ou então consultar sem preencher o filtro disponível assim o sistema retornará a informação referente à sua própria Instituição (Figura 56).

![](_page_51_Picture_0.jpeg)

**4 Passo.** O Dirigente ou Assessor poderá obter informações sobre Dirigentes e Assessores de outras instituições, preenchendo o filtro disponível para cada instituição desejada, sendo que para Líder, Pesquisador, Estudante, Técnico e Colaborador estrangeiro o filtro já apresentará selecionada a sua própria instituição, não sendo possível editá-lo. O sistema retornará o resultado desejado e também os botões de imprimir, exportar e enviar e-mail (Figura 56).

**5 Passo.** O usuário poderá imprimir e também exportar o resultado para Excel ou PDF. O relatório exportado contém informações adicionais, em relação às que são apresentadas no resultado da consulta da tela. (Figura 51)

**6 Passo.** O usuário poderá enviar e-mail para ambos, Dirigente e Assessor institucionais, no resultado ou poderá enviar e-mail para um único representante (Dirigente ou Assessor) (Figura 54).

### **5.9.2. Importante Saber**

1- O Relatório de Dirigentes e Assessores da Instituição está disponível para o usuário com o perfil (Dirigente, Assessor, Líder, Pesquisador, Estudante, Técnico e Colaborador estrangeiro) a partir do acesso restrito aos participantes (mesmo login e senha do CV Lattes). O Dirigente e Assessor poderão consultar os dirigentes e assessores de todas as instituições. O Líder, Pesquisador, Estudante, Técnico e Colaborador estrangeiro poderão consultar os dirigentes e assessores das instituições dos grupos de pesquisa em que participam.

### **5.10. Gerar Relatório de Grupos e Recursos Humanos Cadastrados no Diretório**

Essa funcionalidade tem o objetivo de apresentar os Grupos de pesquisa cadastrados no DGP, Recursos Humanos, Linhas de Pesquisa e Instituições parceiras cadastrados em Grupos de Pesquisa, podendo ser exportado um relatório em Excel e PDF de acordo com a consulta realizada.

# **5.10.1. Sequência de passos**

**1 Passo.** O usuário deverá selecionar "Grupos e Recursos humanos" no menu "Relatórios". (Figura 57)

Figura 57 - Tela de acesso (Dirigente, Assessor, Líder, Pesquisador, Estudante, Técnico e Colaborador estrangeiro)

![](_page_52_Picture_0.jpeg)

![](_page_52_Picture_44.jpeg)

**2 Passo.** Será exibida na tela os filtros para consulta. (Figura 58)

![](_page_52_Picture_45.jpeg)

![](_page_52_Picture_46.jpeg)

**3 Passo.** Após serem informados os filtros para consulta, o sistema deve apresentar o resultado para sua instituição de acordo com o parâmetro informado e também os botões de imprimir e exportar. (Figura 59), (Figura 60), (Figura 61) e (Figura 61)..

![](_page_53_Picture_0.jpeg)

Versão 1.0

![](_page_53_Figure_3.jpeg)

![](_page_53_Picture_30.jpeg)

Figura 60 - Resultado consultado por Pesquisador, Estudante, Técnico e Colaborador Estrangeiro

![](_page_54_Picture_0.jpeg)

Versão 1.0

![](_page_54_Picture_25.jpeg)

Figura 61 - Resultado consultado por Linha de Pesquisa

![](_page_55_Picture_0.jpeg)

<u>and the state</u>

 $\Box$ 

# **Manual do Usuário**

Versão 1.0

![](_page_55_Picture_47.jpeg)

![](_page_55_Picture_48.jpeg)

![](_page_55_Picture_49.jpeg)

**4 Passo.** O usuário poderá imprimir e também exportar o resultado para Excel ou PDF. (Figura 51)

### **5.10.2. Importante Saber**

![](_page_56_Picture_0.jpeg)

Versão 1.0

1- O Relatório de Grupos e Recursos Humanos cadastrados no Diretório está disponível para o usuário com o perfil (Dirigente, Assessor, Líder, Pesquisador, Estudante, Técnico e Colaborador estrangeiro) a partir do acesso restrito aos participantes (mesmo login e senha do CV Lattes). O Dirigente e Assessor poderão consultar por (grupos, recursos humanos, linhas de pesquisa e instituições parceiras) referente a(s) instituição(ões) onde são Dirigente(s) ou Assessor(es). O Líder, Pesquisador, Estudante, Técnico e Colaborador estrangeiro, poderão consultar (grupos, recursos humanos, linhas de pesquisa e instituições parceiras) referente a(s) instituição(ões) do(s) grupo(s) em que participa(m).

## **5.11. Gerar Relatório de Orientadores, Bolsistas CNPq e de Docentes/Capes**

Essa funcionalidade tem o objetivo de apresentar o quantitativo de Orientadores, Bolsistas e Docentes, Presentes e ausentes em Grupos de pesquisa da sua respectiva instituição, podendo ser exportado um relatório de acordo com a consulta realizada.

### **5.11.1. Sequência de passos**

**1 Passo.** O usuário deverá selecionar "Orientadores e Bolsistas" no menu "Relatórios". (Figura 63)

![](_page_56_Picture_90.jpeg)

Figura 63 - Tela de acesso (Dirigente, Assessor)

**2 Passo.** Por default será exibida à tela com apenas dois filtros para consulta. (Figura 64)

Figura 64 – Filtros por Default – Consultar Orientadores, Bolsistas CNPq e Docentes/Capes

![](_page_57_Picture_0.jpeg)

![](_page_57_Picture_54.jpeg)

**3 Passo.** O usuário poderá habilitar novos campos, selecionando a opção "Apresentar os Nomes", onde o sistema apresentará os seguintes filtros (Instituição/Sigla/CNPJ, Consultar por, Grande Área, Presentes no Diretório e Ausentes no Diretório). (Figura 65)

Figura 65 - Habilitar novos filtros

![](_page_57_Picture_55.jpeg)

**4 Passo.** Após serem informados os filtros para consulta, o sistema deve apresentar o resultado de acordo com o parâmetro informado e também os botões de imprimir, exportar e enviar e-mail. (Figura 66) (Figura 67) (Figura 68)

Figura 66 - Consulta padrão

![](_page_58_Picture_0.jpeg)

![](_page_58_Picture_68.jpeg)

### Figura 67 - Resultado dos Orientadores, Bolsistas e de Docentes/Capes - Presentes no Diretório

![](_page_58_Picture_69.jpeg)

### Figura 68 - Resultado dos Orientadores, Bolsistas e de Docentes/Capes - Ausentes no Diretório

![](_page_58_Picture_70.jpeg)

**5 Passo.** O usuário poderá enviar e-mail para todos os Orientadores, Bolsistas CNPq e os Docentes/Capes listados no resultado ou poderá enviar e-mail para um único Recurso Humano Presente ou Ausente em Grupos de pesquisa de acordo com os parâmetros informados. (Figura 54)

**6 Passo.** O usuário poderá imprimir e também exportar o resultado para Excel ou PDF. (Figura 51)

### **5.11.2. Importante Saber**

1- O Relatório de Orientadores, Bolsistas e de Docentes/Capes está disponível somente para o usuário com o perfil (Dirigente, Assessor) a partir do acesso restrito aos participantes

![](_page_59_Picture_0.jpeg)

(mesmo login e senha do CV Lattes). O Dirigente e Assessor poderão consultar pelos itens listados no "Consultar por" referente a(s) instituição(ões) onde são Dirigente(s) ou Assessor(es).

### **5.12. Gerar Relatório de Indicadores Gerais**

Essa funcionalidade tem o objetivo de apresentar o quantitativo de Grupos que participaram no último censo e de Grupos presentes na base de dados atual do DGP. O sistema também deve apresentar Grupos que possuem Pesquisadores, de qualquer formação acadêmica, cadastrados em grupos, Pesquisadores Doutores, Estudantes, Técnicos, Colaborador Estrangeiro e Linha de Pesquisa, podendo ser exportado um relatório em Excel e PDF de acordo com a consulta realizada.

### **5.12.1. Sequência de passos**

**1 Passo.** O usuário deverá selecionar "Indicadores Gerais" no menu "Relatórios". (Figura 69)

Figura 69 - Tela de acesso (Dirigente, Assessor, Líder, Pesquisador, Estudante, Técnico e Colaborador estrangeiro).

![](_page_59_Picture_83.jpeg)

**2 Passo.** O sistema apresenta a tela com filtros para consulta. (Figura 70)

Figura 70 – Filtros por Default - Indicadores Gerais

![](_page_60_Picture_0.jpeg)

![](_page_60_Picture_55.jpeg)

**3 Passo.** Após serem informado os filtros, o sistema deve apresentar o resultado de acordo com os campos informados e também os botões de imprimir e exportar. (Figura 71) (Figura 72)

![](_page_60_Picture_56.jpeg)

### Figura 71 – Agrupado por Brasil - Default

![](_page_60_Picture_57.jpeg)

![](_page_60_Picture_58.jpeg)

**4 Passo.** O usuário poderá imprimir e também exportar o resultado para Excel ou PDF. O relatório exportado contém informações adicionais somente quando o filtro "agrupar por" for selecionado a opção "Instituição", em relação às que são apresentadas no resultado da consulta da tela. (Figura 51)

![](_page_61_Picture_0.jpeg)

### **5.12.2. Importante Saber**

1 - O Relatório de Indicadores Gerais está disponível para o usuário com o perfil (Dirigente, Assessor, Líder, Pesquisador, Estudante, Técnico e Colaborado estrangeiro) a partir do acesso restrito aos participantes (mesmo login e senha do CV Lattes).